Dell Server Management Pack Suite Version 5.0.1 For Microsoft System Center Operations Manager And System Center Essentials

ユーザーズガイド

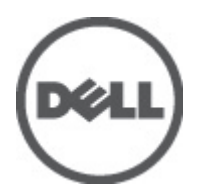

### <span id="page-1-0"></span>メモ、注意、警告 ■ メモ: コンピュータを使いやすくするための重要な情報を説明しています。 注意: ハードウェアの損傷やデータの損失の可能性を示し、その問題を回避するための方法を説明してい ます。 警告: 物的損害、けが、または死亡の原因となる可能性があることを示しています。

#### **©** 2012 Dell Inc.

本書に使用されている商標: Dell™、Dell のロゴ、Dell Boomi™、Dell Precision™、OptiPlex™、Latitude™、PowerEdge™、PowerVault™、 PowerConnect™、OpenManage™、EqualLogic™、Compellent™、KACE™、FlexAddress™、Force10™ および Vostro™ は Dell Inc. の商標で す。Intel®、Pentium®、Xeon®、Core® および Celeron® は米国およびその他の国における Intel Corporation の登録商標です。 AMD® は Advanced Micro Devices, Inc. の登録商標、AMD Opteron™、AMD Phenom™ および AMD Sempron™ は同社の商標です。 Microsoft®、Windows®、Windows Server®、Internet Explorer®、MS-DOS®、Windows Vista® および Active Directory® は米国お よび/またはその他の国における Microsoft Corporation の商標または登録商標です。Red Hat® および Red Hat® Enterprise Linux ®は米国および / またはその他の国における Red Hat, Inc. の登録商標です。Novell® および SUSE® は米国およ びその他の国における Novell, Inc. の登録商標です。Oracle® は Oracle Corporation またはその関連会社、もしくはその両者の 登録商標です。Citrix®、Xen®、XenServer® および XenMotion® は米国および / またはその他の国における Citrix Systems, Inc. の登録商標または商標です。VMware®、Virtual SMP®、vMotion®、vCenter® および vSphere® は米国またはその他の国におけ る VMware, Inc. の登録商標または商標です。IBM® は International Business Machines Corporation の登録商標です。

2012 - 08

Rev. A00

# 目次

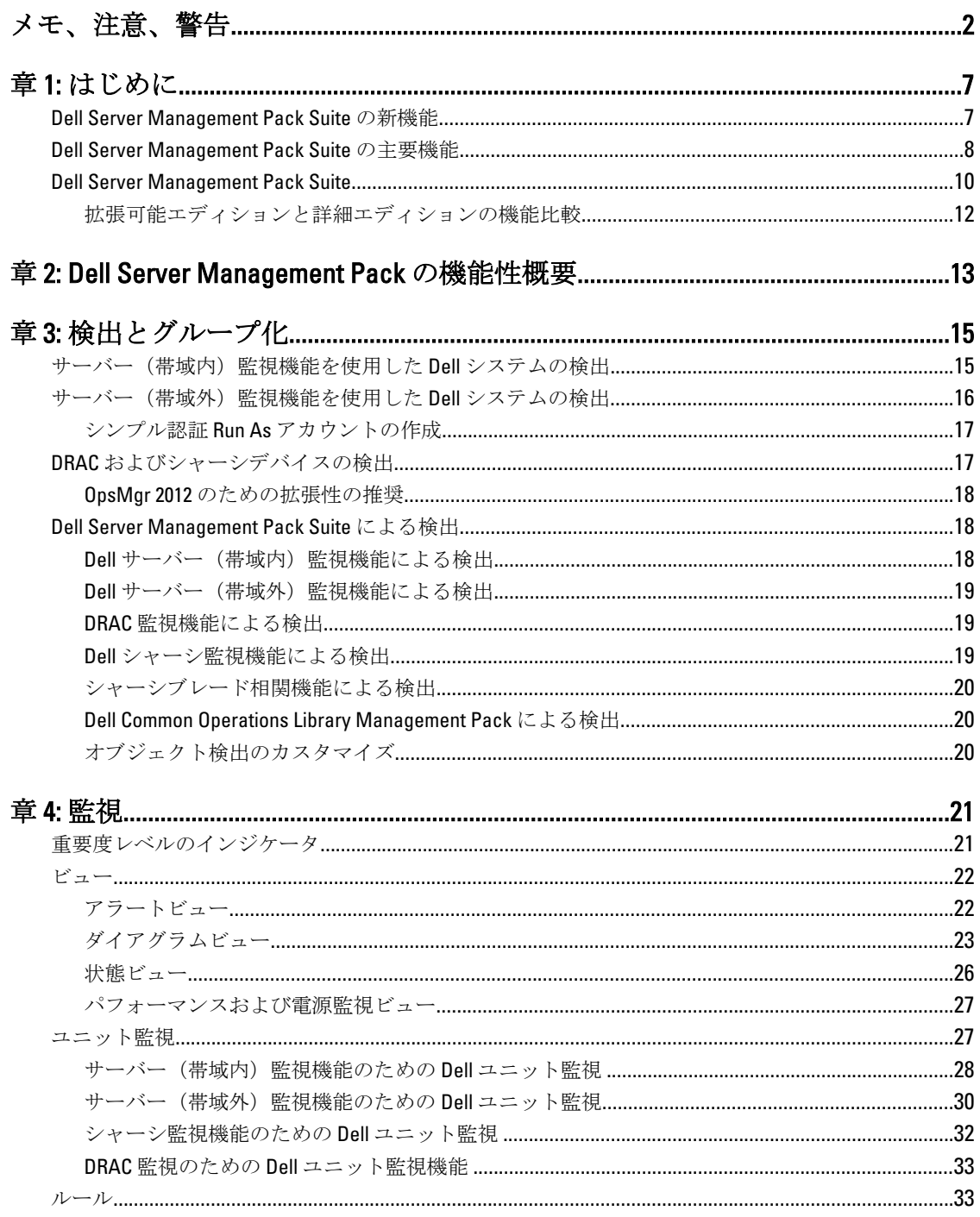

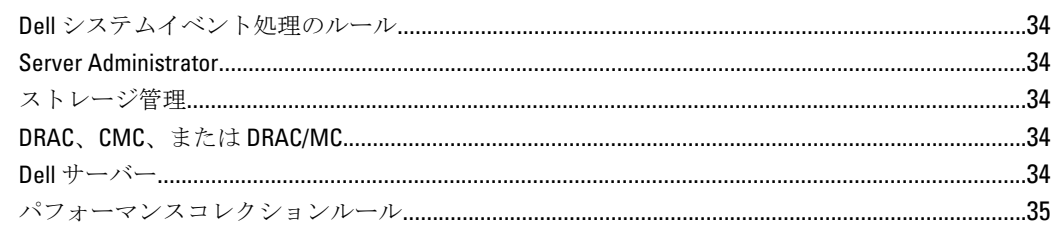

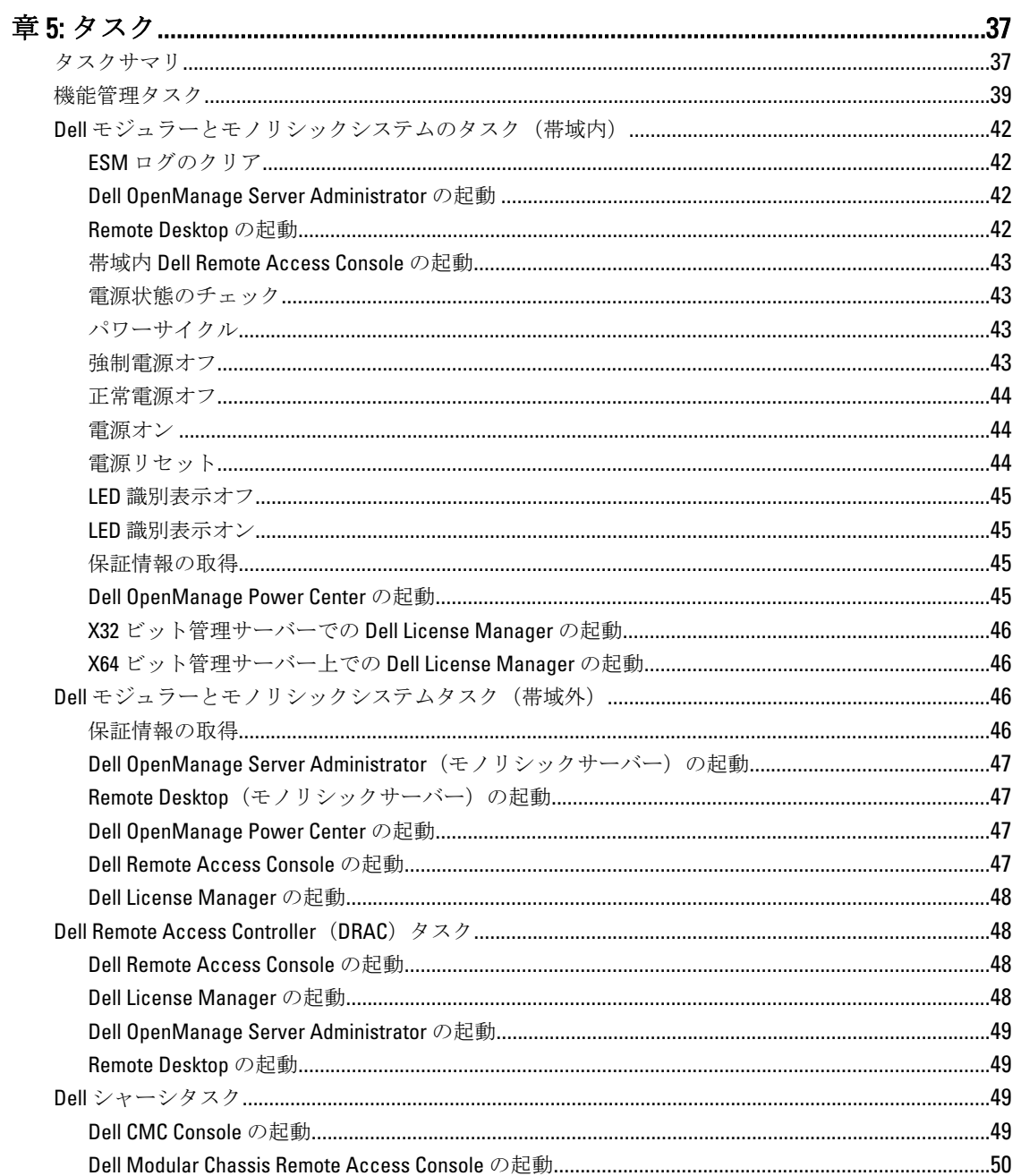

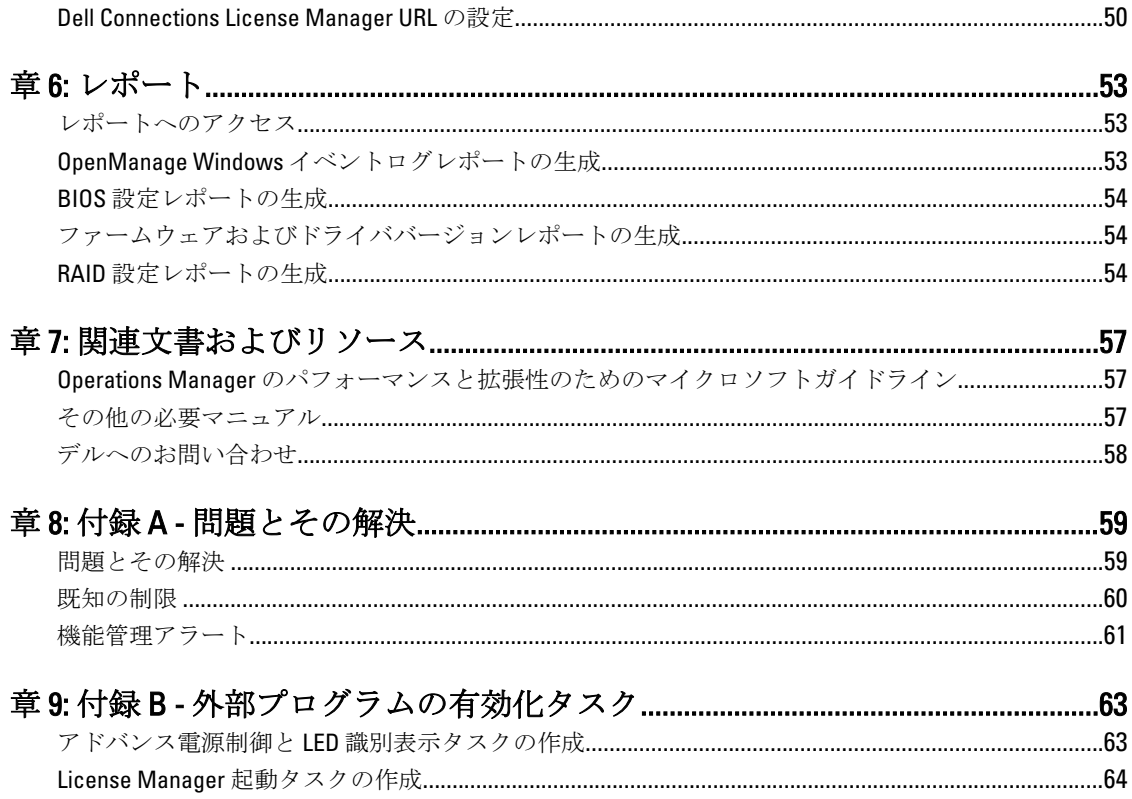

## <span id="page-6-0"></span>はじめに

本書では、Microsoft System Center Operations Manager 2007 R2、Microsoft System Center 2012 Operations Manager、 および System Center Essentials 2010 向けの Dell Server Management Pack Suite バージョン 5.0.1 で実行できるア クティビティが説明されています。この環境により、Dell デバイスの管理および監視ができ、デバイスが使 用可能であることも確実にします。

注意: データの破壊および / または損失を避けるため、本書の手順は Windows オペレーティングシステム と Systems Center Operations Manager 2007 SP1/R2、System Center 2012 Operations Manager、および System Center Essentials 2010 の使用における適切な知識と経験をお持ちの場合にのみ実行してください。

■ メモ:既知の問題についての情報に加え、ソフトウェアおよび管理サーバー要件の最新情報が記載されて いる Server Management Pack Suite の readme ファイルをお読みください。この readme ファイルは、 support.dell.com/manuals の Systems Management マニュアルのページに掲載されており、自己解凍型実行 可能ファイル Dell\_Server\_Management\_Pack\_Suite\_v5.0.1\_A00.exe にも含まれています。

**シスモ:** 本マニュアル内の OpsMgr 関する言及は、特に指定のない限り、System Center Operations Manager 2007 R2、System Center 2012 Operations Manager、および System Center Essentials (SCE) 2010 に適用されま す。

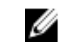

メモ: 本マニュアルでは、Dell Remote Access Controller (DRAC) デバイスという用語は、特に指定のない 限り、DRAC 5、iDRAC 6、および iDRAC 7 を参照するために使用されます。

**シンモ: 本マニュアルでは、シャーシデバイスという用語は、特に指定のない限り、DRAC/モジュラーシ** ャーシ (DRAC/MC) と Chassis Management Controller (CMC) の両方を参照するために使用されます。

### Dell Server Management Pack Suite の新機能

#### 表 1. 新機能と機能性

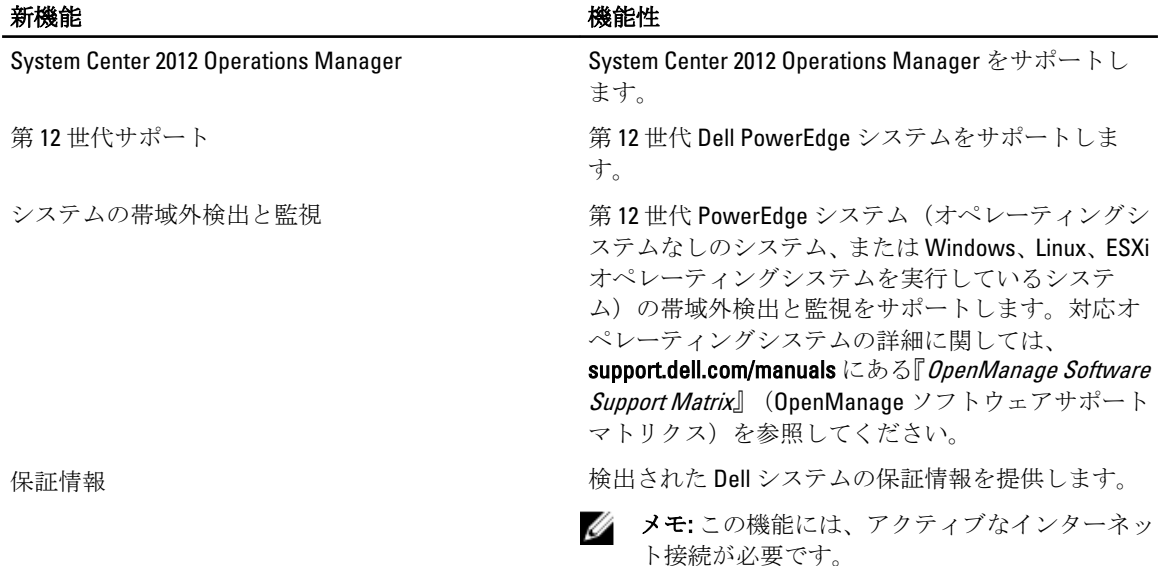

1

<span id="page-7-0"></span>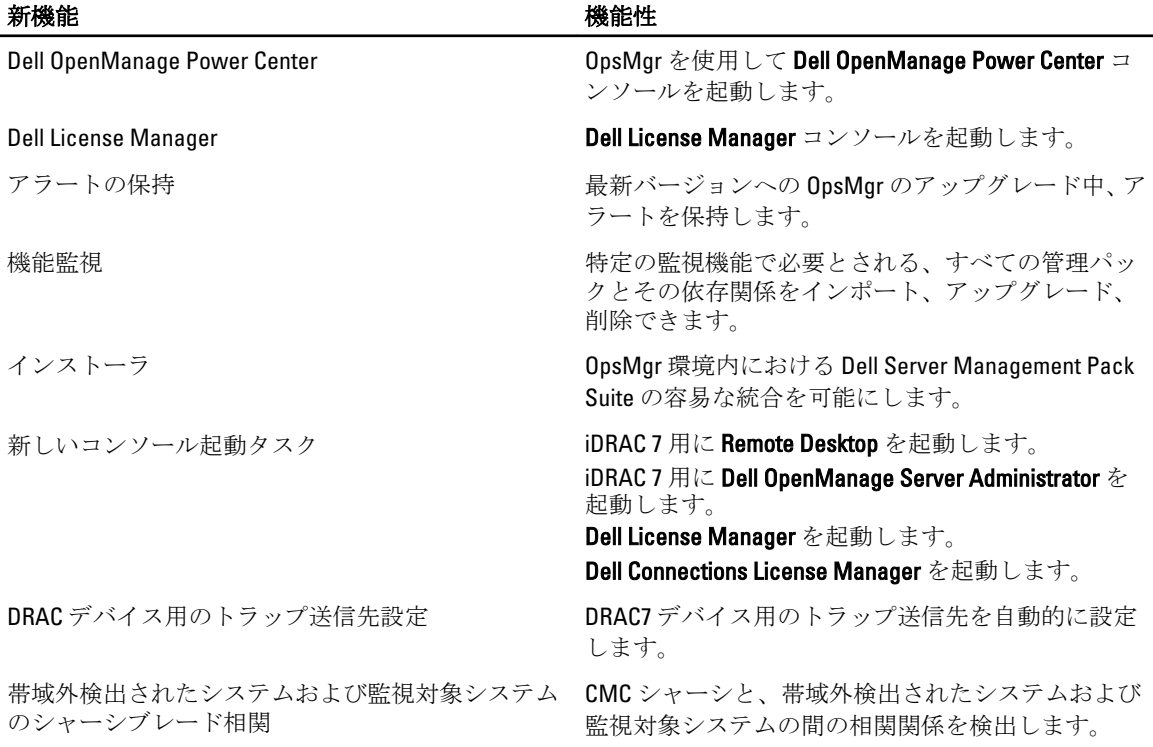

### Dell Server Management Pack Suite の主要機能

本バージョンの Dell Server Management Pack Suite は、Windows オペレーティングシステムで実行される Dell システム、および帯域外 Dell デバイスを管理するための以下の機能を提供します。

#### 表 2. 機能と機能性

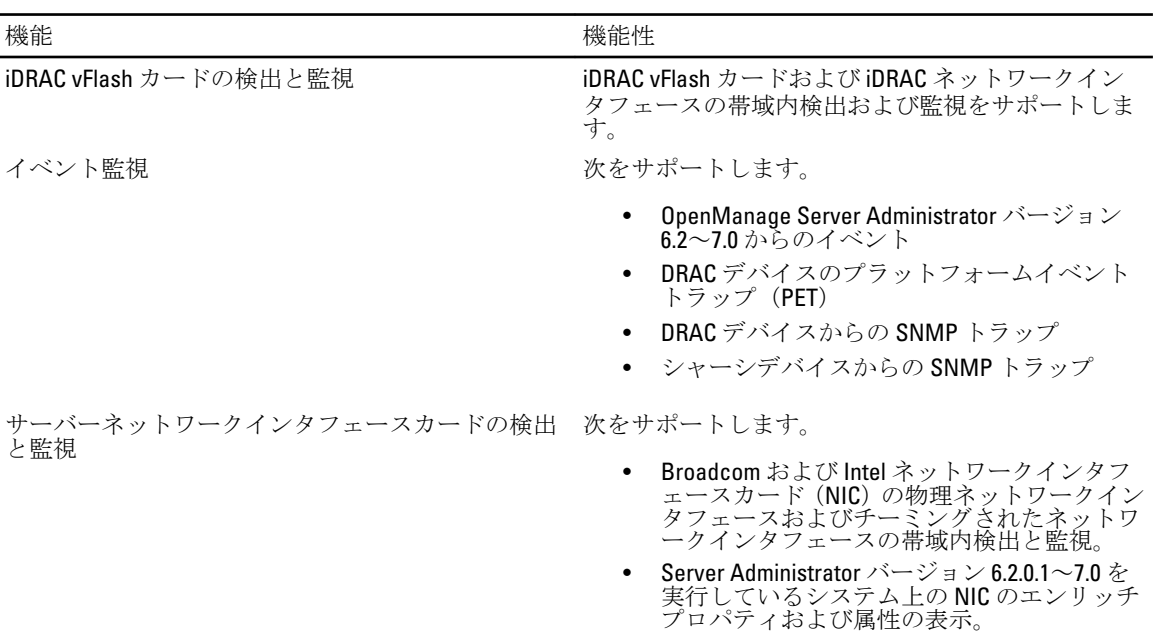

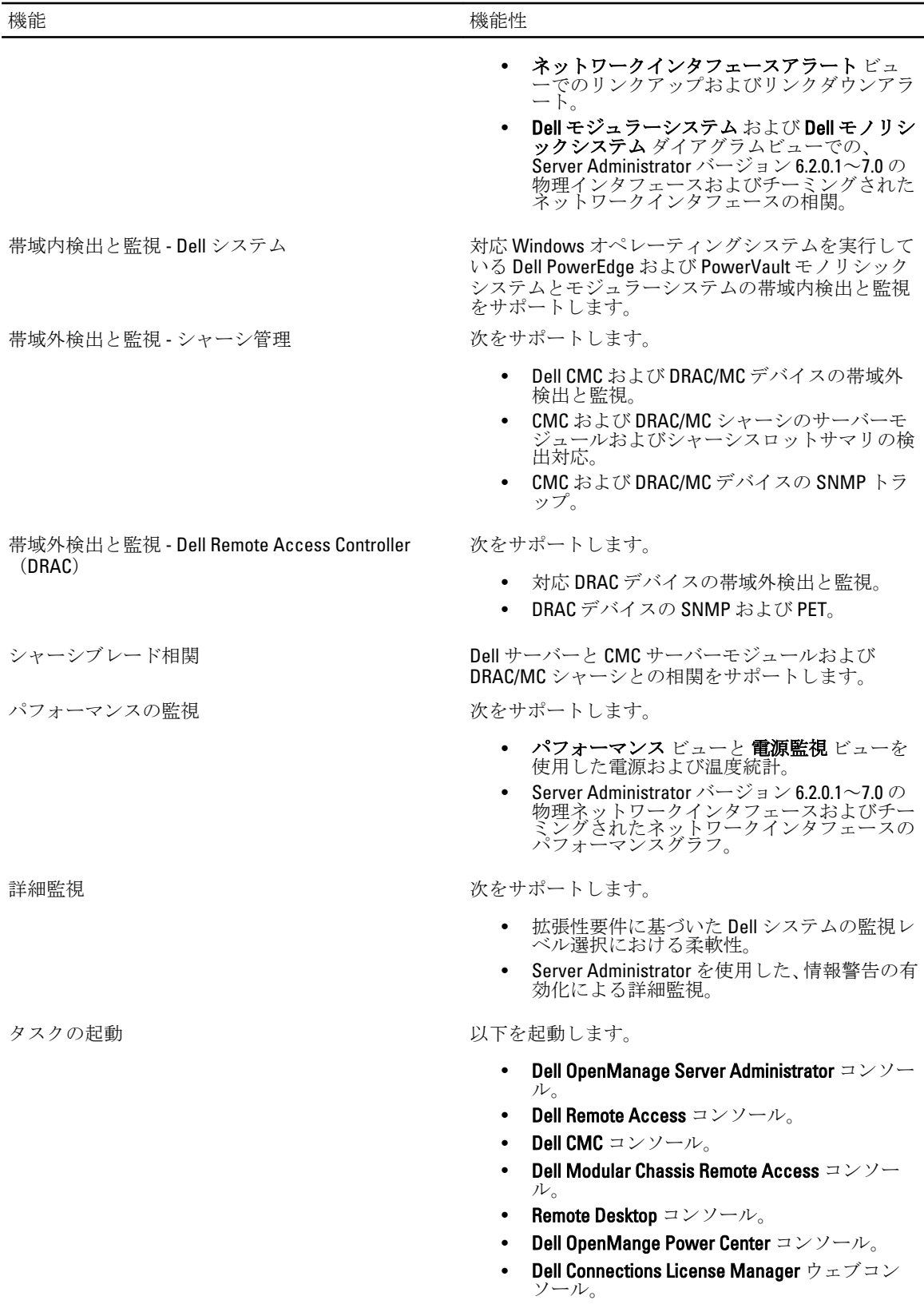

<span id="page-9-0"></span>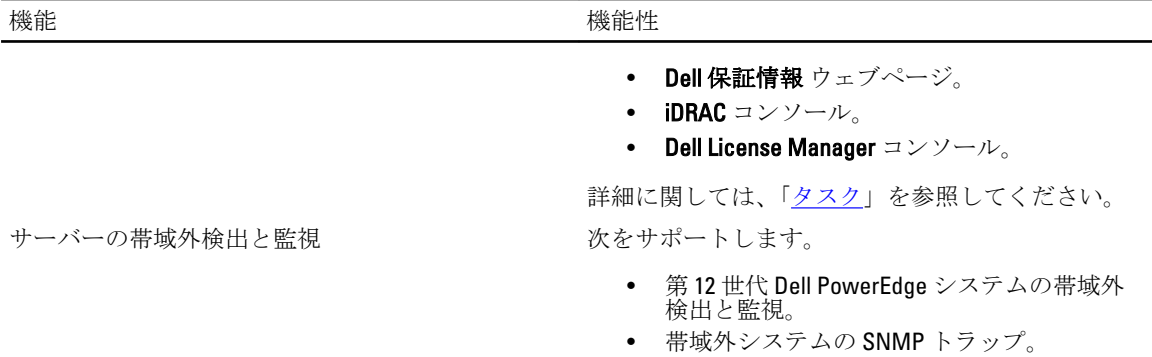

## Dell Server Management Pack Suite

次の表では、本バージョンの管理パックとユーティリティ、およびそれらの相互依存性をリストします。 表 3. 管理パックの機能性と依存性

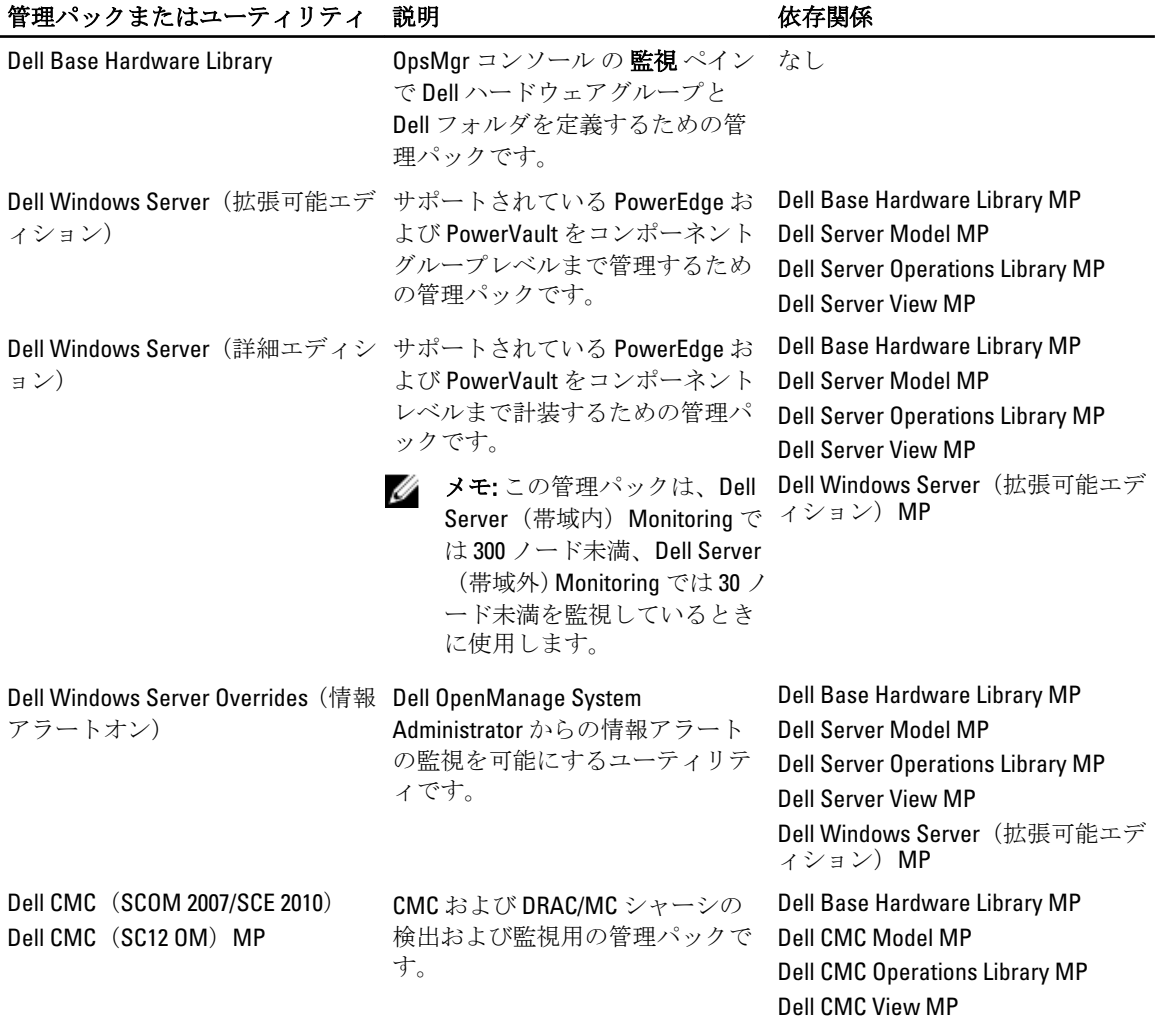

10

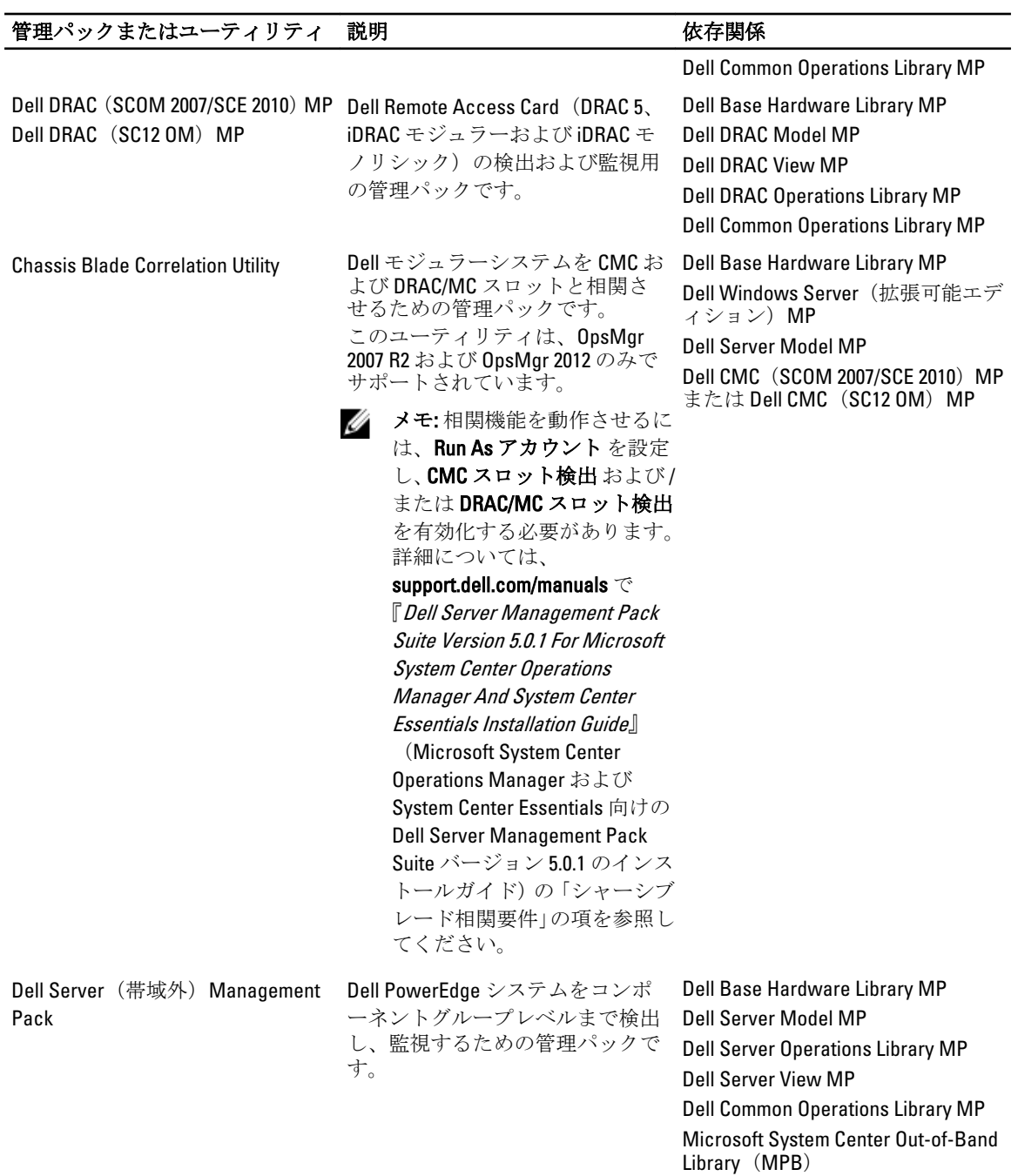

<span id="page-11-0"></span>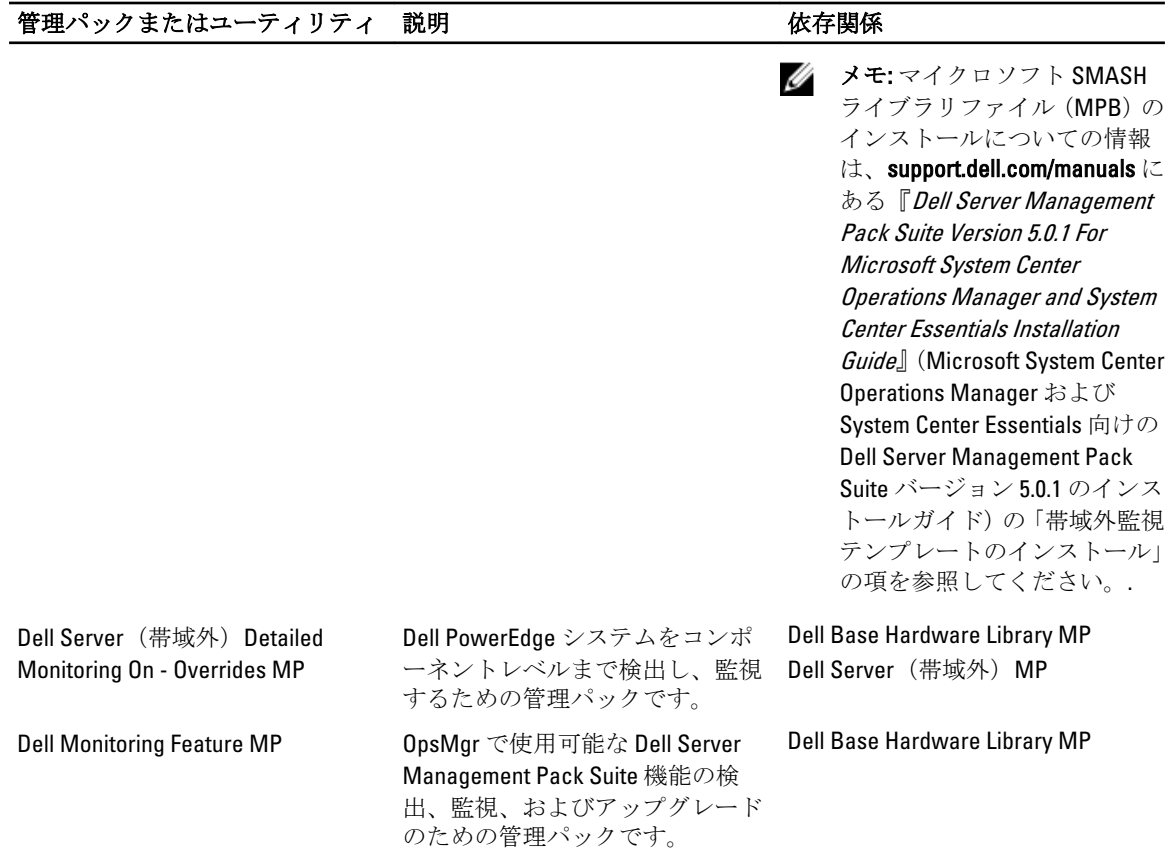

### 拡張可能エディションと詳細エディションの機能比較

次の表は、Dell Windows Server および Dell Server (Out-Of-Band) Management Pack の拡張可能エディションと詳 細エディションを使用できる環境を理解するために役立ちます。

#### 表 4. 拡張可能管理パックと詳細管理パックの違い

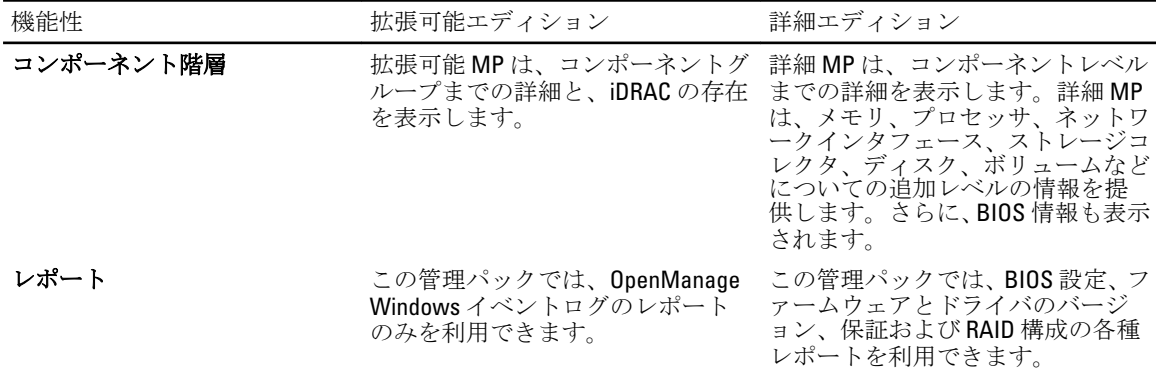

## <span id="page-12-0"></span>Dell Server Management Pack の機能性概要

OpsMgr の Dell Server Management Pack Suite では、以下を行うことができます。

- 1. Dell サーバー、Dell Remote Access Controllers(DRAC)、Dell Chassis Management Controllers(CMC)、お よび Integrated DRAC (iDRAC)の検出およびグループ化。 詳細に関しては、[「検出とグループ化](#page-14-0)」を参照してください。
- 2. 検出された Dell システムとネットワークデバイスの監視。 詳細に関しては、[「監視](#page-20-0)」を参照してください。
- 3. 検出された Dell システムとネットワークデバイスにおける様々なタスクの実行。 詳細に関しては、[「タスク」](#page-36-0)を参照してください。
- 4. 検出された Dell システムのレポートの表示。 詳細に関しては、[「レポート](#page-52-0)」を参照してください。

## <span id="page-14-0"></span>検出とグループ化

Dell Server Management Pack Suite バージョン 5.0.1 では、Dell サーバー、Dell Remote Access Controller (DRAC)、 Dell Chassis Management Controller (CMC)、および Integrated DRAC (iDRAC) を検出してグループ化できます。 以下の表は、Dell Server Management Pack Suite によるハードウェア検出とグループ化の詳細をリストしてい ます。

#### 表 5. Dell ハードウェアの検出とグループ化

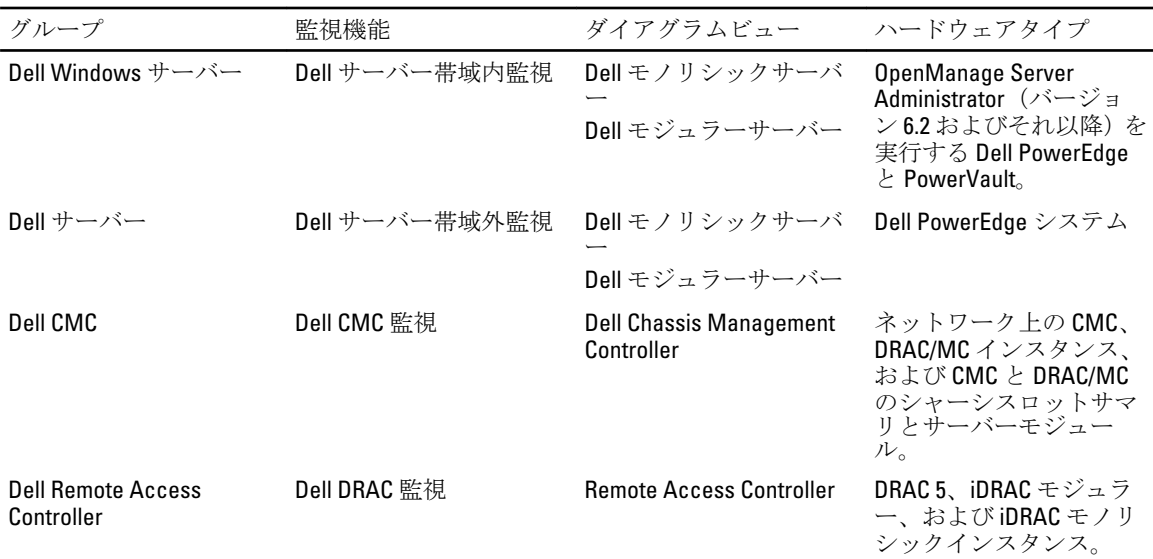

ジ メモ: Dell Remote Access Controller 監視機能は、xx0xiDRAC モジュラーコントローラの検出をサポートし ません。これらのデバイスは、サーバー(帯域内)監視機能の拡張可能エディションで管理できます。

### サーバー(帯域内)監視機能を使用した Dell システムの検出

Dell Windows システムは、OpsMgr エージェント管理インフラストラクチャを介して検出されます。 Dell Windows システムを検出するには、Dell Windows システムが OpsMgr コンソールの 管理 セクションにあ る管理されるエージェントに表示されている必要があります。

メモ: Dell OpenManage Server Administrator (OMSA) がインストールされていない、またはバージョン 6.2 より前の OSMA がインストールされている Dell Windows システムは、Dell 管理対象外としてグループ化 されます。

Dell サーバー(帯域内)監視機能を使用して Dell システムを検出するには、次の手順を実行します。

- 1. OpsMgr 管理者として管理サーバーにログオンします。
- 2. OpsMgr コンソールで、管理をクリックします。
- 3. ナビゲーションペイン下部の検出ウィザードをクリックします。
- 4. 検出ウィザードを実行し、Windows コンピュータを選択して、画面上の指示に従います。

<span id="page-15-0"></span>詳細に関しては、technet.microsoft.com にある OpsMgr マニュアルを参照してください。

### サーバー(帯域外)監視機能を使用した Dell システムの検出

メモ: サーバー(帯域外)監視機能を使用して Dell システムを検出する前に、Dell Connections License Server の URL を設定してセットアップしておく必要があります。詳細に関しては、「[Dell Connections](#page-49-0) [License Manager URL](#page-49-0) の設定」を参照してください。

Dell サーバー(帯域外) 監視機能を使用して Dell システムを検出するには、次の手順を実行します。

- 1. OpsMgr 管理グループの管理者として OpsMgr 2012 にログオンします。
- 2. OpsMgr コンソールで、オーサリングをクリックします。
- 3. ナビゲーションペイン下部で 監視追加ウィザード をクリックします。 監視追加ウィザード 画面です。
- 4. 監視タイプの選択画面で、WS-Management と SMASH デバイス検出を選択して、次へをクリックしま す。
	- メモ: マイクロソフト SMASH ライブラリファイル (MPB) がインストールされている必要がありま す。マイクロソフト SMASH ライブラリファイル(MPB)ファイルのインストールの詳細は、 support.dell.com/manuals にある『Dell Server Management Pack Suite Version 5.0.1 For Microsoft System Center Operations Manager and System Center Essentials Installation Guide』(マイクロソフト System Center Operations Manager および System Center Essentials 向けの Dell Server Management Pack Suite バ ージョン 5.0.1 のインストールガイド)の「帯域外監視テンプレートのインストール」の項を参照し てください。.
- 5. 一般プロパティ画面の名前フィールドに、ウィザードを識別する名前を入力します。
- 6. 管理パック で、新規 をクリックします。 管理パックの作成 画面が表示されます。
- 7. 名前フィールドで管理パックの名前を入力して、新規をクリックします。 管理パックの作成についての情報は、technet.microsoft.com にある OpsMgr マニュアルを参照してくださ い。
- 8. 作成 をクリックします

管理パック ドロップダウンボックスで、作成された管理パックが選択されています。

- 9. 次へをクリックします。
- 10. ターゲットの指定 ドロップダウンメニューで、すべての管理サーバーリソースプール を選択して、次 へ をクリックします。
- 11. 検出の実行に使用するアカウントの指定画面で、新規をクリックして、シンプル認証タイプの Run As アカウントを作成します。 Run As アカウントの作成の詳細は、「シンプル認証 Run As [アカウントの作成](#page-16-0)」を参照してください。
- 12. Run As アカウント ドロップダウンメニューから、作成した Ran As アカウントを選択して、次へをクリ ックします。
- 13. 追加 をクリックします。
- 14. デバイスの追加画面で、サーバー(帯域外)監視機能を使用して監視したいシステムのiDRAC IP アドレ スを指定します。以下の方法で指定できます。
	- 提供した IP サブネット をスキャンする。
	- 指定された IP 範囲 をスキャンする。
	- iDRAC IP アドレスのリストを含むテキストファイルをインポートする。
- 15. 詳細オプション をクリックし、CA チェックを省略 および CN チェックを省略 オプションを選択して、 OK をクリックします。

<span id="page-16-0"></span>16. デバイスのスキャン をクリックして、ネットワーク上にある第 12 世代の Dell PowerEdge システムを検索 します。

IP アドレスが使用可能デバイスにリストされます。

- 17. 追加 をクリックして、監視したい IP アドレスのリストを追加し、OK をクリックします。
- 18. 監視したいデバイスの指定画面で、作成をクリックします。
- 19. ウィザードが完了したら、閉じる をクリックします。 スキャンされた Dell システムは、当初 監視 → WS-Management と SMASH 監視 → WS-Management デバイ ス状況 画面に表示されます。自動的にトリガされる SMASH 検出が OpsMgr によって完了されると、Dell システムは 監視 → WS-Management と SMASH 監視 → SMASH デバイス状況 画面に表示されます。

#### シンプル認証 Run As アカウントの作成

- 1. OpsMgr 管理グループの管理者として OpsMgr 2012 にログオンします。
- 2. OpsMgr コンソールで、管理をクリックします。
- 3. アカウントを右クリックして、Run As アカウントの作成をクリックします。 Run As アカウントの作成ウィザード画面が表示されます。
- 4. 次へ をクリックします。
- 5. Run As アカウントタイプ ドロップダウンメニューから、シンプル認証 を選択します。
- 6. 表示名と説明テキストボックスに表示名と簡潔な説明を入力して、次へをクリックします。
- 7. 資格情報画面で、サーバー(帯域外)監視機能を使用して検出したいシステムの iDRAC ログイン資格情 報を入力します。次へをクリックします。
- 8. 必要に応じて低セキュリティまたは高セキュリティオプションを選択します。 詳細に関しては、technet.microsoft.com/en-us/library/hh321655.aspx の OpsMgr マニュアルを参照してくださ い。

■メモ:2台のデバイスの iDRAC ログイン資格情報が異なる場合は、それぞれに個別の Run As アカウン トを作成します。

- 9. 作成 をクリックします
- 10. Run As アカウント が作成されたら、閉じるをクリックします。

### DRAC およびシャーシデバイスの検出

DRAC およびシャーシデバイスを検出するには、次の手順を実行します。

- 1. 「サーバー (帯域内) 監視機能を使用した Dell システムの検出」にある手順1と2を行います。
- 2. 検出ウィザードを実行し、ネットワークデバイスを選択して、画面上の指示に従います。 詳細に関しては、technet.microsoft.com にある OpsMgr マニュアルを参照してください。

**シスモ: DRAC** とシャーシデバイスの検出用に作成した Run As アカウントを選択します。詳細に関し ては、support.dell.com/manuals にある『Dell Server Management Pack Suite Version 5.0.1 For Microsoft System Center Operations Manager And System Center Essentials Installation Guide』(Microsoft System Center Operations Manager および System Center Essentials 向けの Dell Server Management Pack Suite バ ージョン 5.0.1 のインストールガイド)の「サーバーモジュールとシャーシスロットサマリを検出す るための Dell Chassis Management Controller Management Pack の設定」セクションを参照してくださ い。

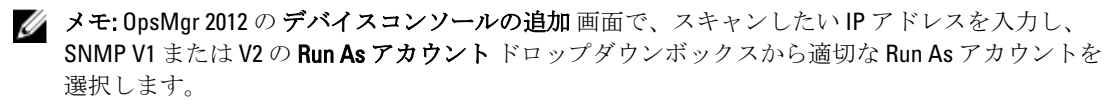

#### <span id="page-17-0"></span>OpsMgr 2012 のための拡張性の推奨

分散型セットアップにおける多数ネットワークデバイスの管理時、同じ管理グループがエージェントベース のデバイスの管理にも使用されている場合、デバイスタイプごとに管理サーバーの専用リソースプールを使 用してください。

- 1. CMC および DRAC などの各タイプのネットワークデバイスを管理するための専用リソースプールを作成 します。
- 2. 特定のタイプのネットワークデバイスを管理する管理サーバーを、対応するリソースプールに追加しま す。
- 3. すべての管理サーバーリソースプールから、これらの管理サーバーを削除します。

### Dell Server Management Pack Suite による検出

以下の表には、Dell Server Management Pack Suite によって検出される Dell サーバー、CMC、DRAC、およびそ のコンポーネントが示されています。

#### Dell サーバー (帯域内) 監視機能による検出

#### 表 6. Dell サーバー (帯域内) 監視機能の検出

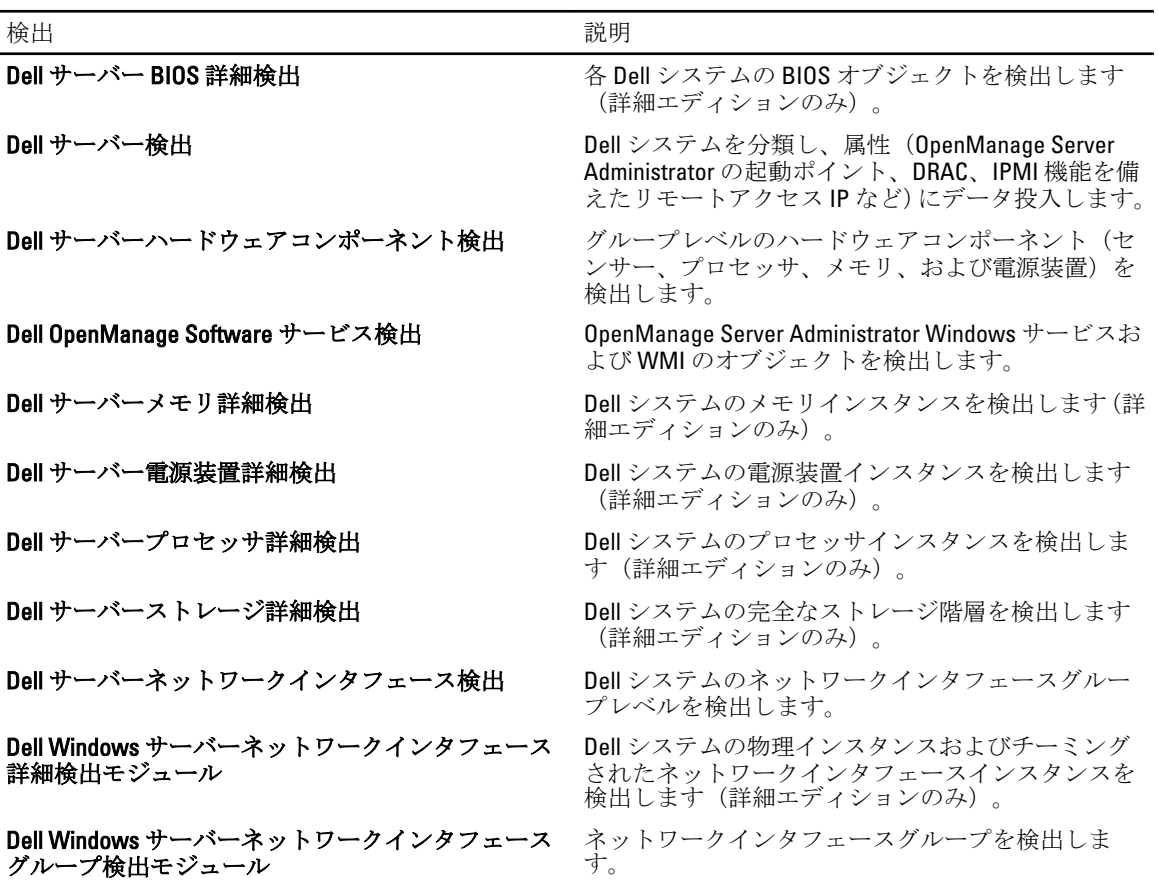

<span id="page-18-0"></span>検出 説明

Dell 管理対象外サーバーグループ検出 コココココココココ Dell 計装がない、または計装のバージョンが必要なバ ージョンより前のものであるために監視されていな い Dell システムを検出します。

#### Dell サーバー (帯域外) 監視機能による検出

#### 表 7. Dell サーバー(帯域外)監視機能の検出

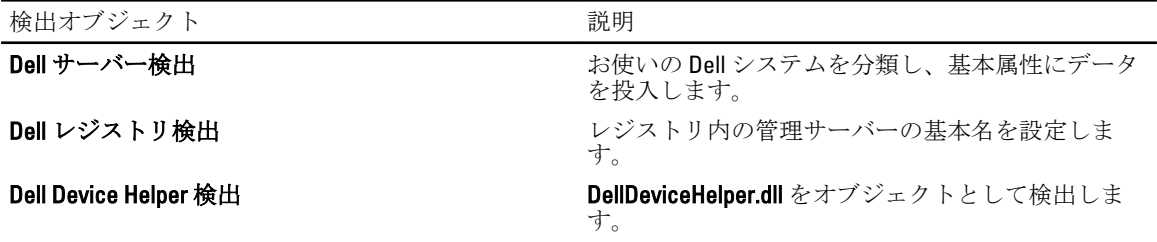

### DRAC 監視機能による検出

#### 表 8. DRAC 監視機能の検出

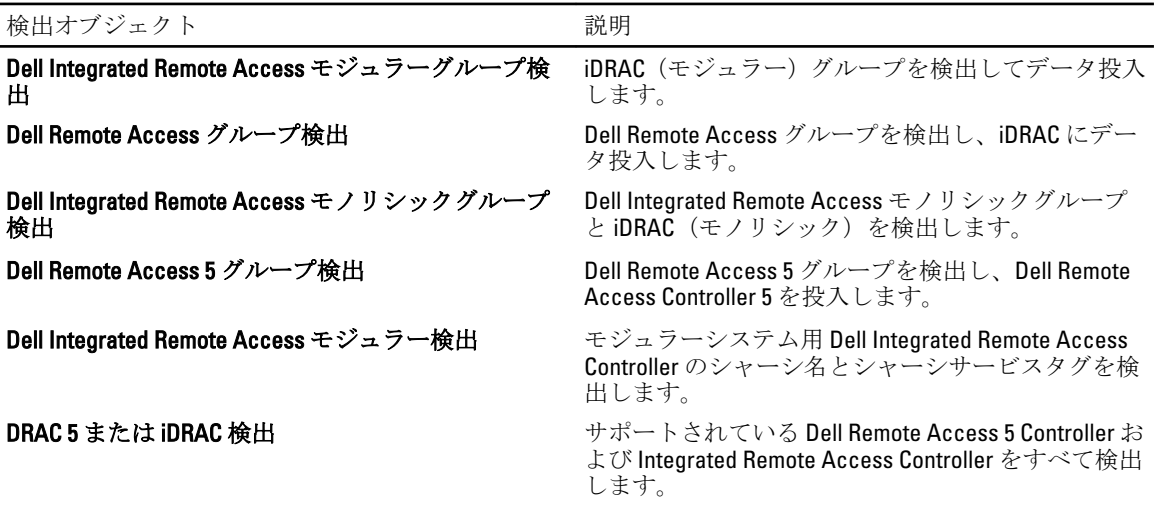

### Dell シャーシ監視機能による検出

#### 表 9. Dell シャーシ監視機能の検出

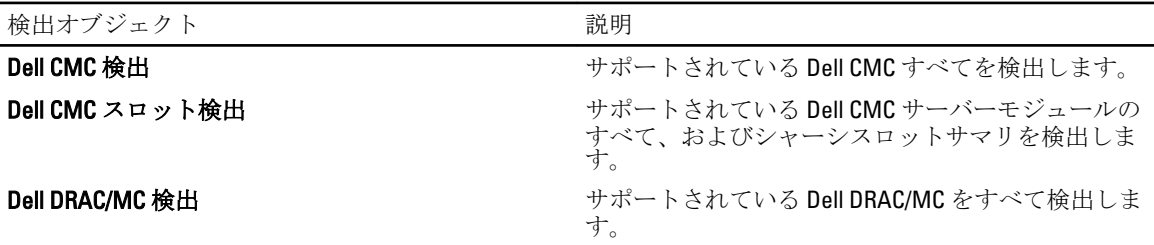

<span id="page-19-0"></span>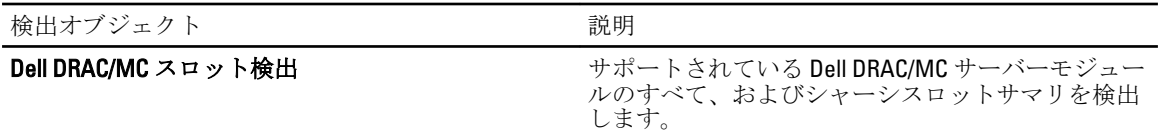

#### シャーシブレード相関機能による検出

表 10. シャーシブレード相関機能の検出

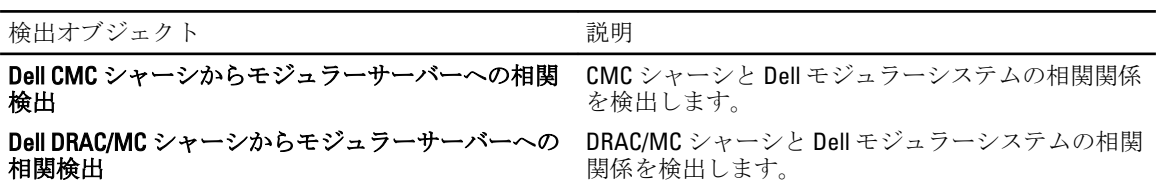

#### Dell Common Operations Library Management Pack による検出

#### 表 11. Dell Common Operations Library Management Pack の検出

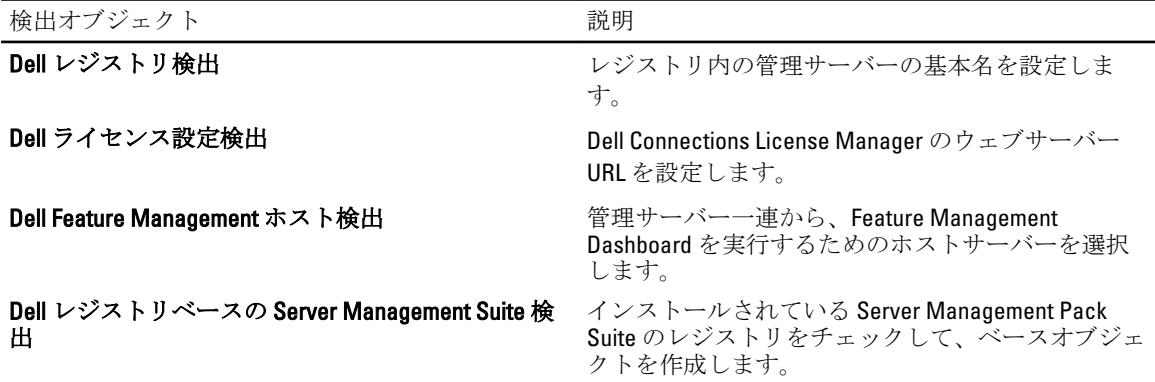

#### オブジェクト検出のカスタマイズ

オブジェクト検出は、監視が必要なネットワーク上のオブジェクトを見つけるために使用されます。 Server Management Pack Suite 検出パラメータは、以下の上書きオプションを使用してカスタマイズできます。

- 有効:検出を有効または無効にします。検出を有効または無効にするには、上書き設定をTrue また は False を選択することができます。
- 間隔秒数:サーバー監視機能がお使いの Dell システムのコンポーネントインスタンスおよび属性を検 出する頻度(秒単位)です。この属性のデフォルト値は 24 時間(1 日)です。

## <span id="page-20-0"></span>監視

本バージョンの Dell Server Management Pack Suite では、検出された Dell システムとネットワークデバイスを 監視できます。重要度レベルのインジケータは、ネットワーク上の Dell デバイスの正常性を監視するために 役立ちます。

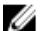

メモ: OpsMgr 2012 を実行しているシステムでアラートを受信するには、support.dell.com/manuals にある 『Dell Server Management Pack Suite Version 5.0.1 For Microsoft System Center Operations Manager And System Center Essentials Installation Guide』 (Microsoft System Center Operations Manager および System Center Essentials 向けの Dell Server Management Pack Suite バージョン 5.0.1 のインストールガイド)の「トラップ の監視とトラップベースのユニット監視を有効化するための OpsMgr 2012 の設定」の項を参照してくだ さい。

監視には以下が含まれます。

- Dell モジュラーおよびモノリシックシステムで実行されている Dell OpenManage Server Administrator (Server Administrator)エージェントによって提示されたイベントを処理し、OpsMgr コンソールでア ラートを表示。
- Dell モジュラーとモノリシックシステム、およびそれらのコンポーネント、シャーシ、および DRAC デバイスの状態を、両方において定期的間隔、およびイベントの発生時に監視。
- SNMP トラップと、Dell サーバー(サーバー帯域外監視機能で検出されたもの)、CMC、DRAC/MC、 および Dell Remote Access Controllers のナレッジベースを処理。

サーバー(帯域内)監視機能とサーバー(帯域外)監視機能で監視されたシステムコンポーネントは完全に 同じではないため、帯域内(OMSA)メソッドと帯域外(iDRAC)メソッド示される全体的なサーバー状態が 異なる可能性があります。このような差異があった場合には、特定のコンポーネントのステータスにドリル ダウンして、システムコンポーネント内の特定の問題状態を解決し、全体的なサーバーの状態をOK状態にし てください。

### 重要度レベルのインジケータ

以下の表は、OpsMgr コンソールにおける検出された Dell デバイスの重要度を示すアイコンをリストしていま す。

#### 表 12. 重要度レベルのインジケータ

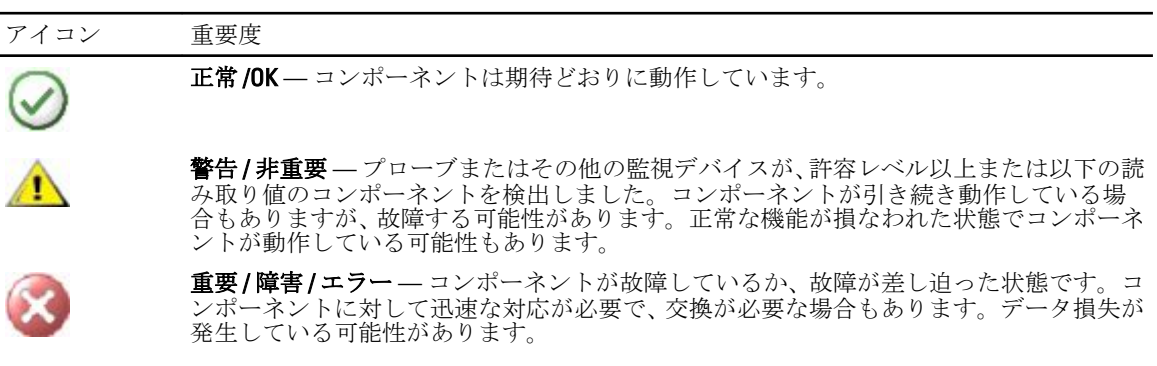

<span id="page-21-0"></span>アイコン 重要度 正常性状態は、特定のコンポーネントには適用されません。 サービスを利用できません。

### ビュー

Dell Server Management Pack Suite では、OpsMgr コンソールの Dell フォルダーに、以下の種類のビューを提供 します。

- アラートビュー
- [ダイアグラムビュー](#page-22-0)
- [状態ビュー](#page-25-0)
- [パフォーマンスおよび電源監視ビュー](#page-26-0)

### アラートビュー

このビューは、Dell システム、Dell シャーシ、ネットワークインタフェース、および DRAC デバイスからのハ ードウェアおよびストレージイベントを監視するために使用できます。以下のアラートとトラップが Server Management Pack Suite によって表示されます。

• Dell PowerEdge および PowerVault システムの Server Administrator から受け取ったイベントのアラー ト。

メモ: 情報アラートはデフォルトではオフになっています。情報アラートを有効にするには、 Ø Feature Management Dashboard で Dell サーバー (帯域内) 監視の 情報アラートをオンに設定(サ ーバー帯域内) タスクを実行します。詳細に関しては、「<u>機能管理タスク</u>」を参照してください。

- Dell PowerEdge システムの Broadcom および Intel ネットワークインタフェースカードから受け取った イベントの リンクアップまたはリンクダウンアラート。
- DRAC およびシャーシデバイスによって送信された SNMP トラップ。
- Dell システムのプラットフォームイベントトラップ(PET)。

#### OpsMgr コンソールでのアラートの表示

OpsMgr コンソールでアラートを表示するには、次の手順を実行します。

- 1. OpsMgr コンソール を起動して、監視をクリックします。
- 2. Dell → アラートビュー とクリックします。

次の個別のアラートビューが表示されます。

- CMC アラート 検出されたシャーシデバイスからの SNMP トラップが表示されます。
- ネットワークインタフェースアラート 検出された NIC からのリンクアップおよびリンクダウ ンアラートが表示されます。
- DRAC/MC アラート 検出された DRAC/MC デバイスからのイベントと SNMP トラップ(NIC 用)、 および iDRAC 7 を備えた 12 世代 PowerEdge サーバー用の SNMP トラップが表示されます。
- PET トラップアラート 検出された Dell システムからのプラットフォームイベントトラップが 表示されます。
- Remote Access アラート DRAC 5、iDRAC 6、およびiDRAC 7 デバイスからの SNMP トラップが表 示されます。
- サーバーアラート Dell システムからの Server Administrator アラート、Dell システム上の NIC か らのリンクアップおよびリンクダウンアラート、および iDRAC 7 を備えた 12 世代 PowerEdge サー バー用の SNMP トラップが表示されます。
- <span id="page-22-0"></span>3. 任意の アラートビュー を選択します。

各 アラートビュー の右ペインに、アラートの重要度、解決状況などのユーザー指定の条件を満たすアラ ート、またはユーザーに割り当てられたアラートが表示されます。

4. アラートを選択し、警告詳細ペインで詳細を表示します。

アラートビュー のいずれかにリストされたアラートを選択すると、関連するタスクが タスク ペインに表示 されます。タスクの詳細に関しては、「[タスク](#page-36-0)」を参照してください。

メモ: System Center Operations Manager 2007 または System Center Essentials 2010 では、タスクペインはア クションペインと呼ばれます。

#### ダイアグラムビュー

ダイアグラムビュー は、Server Management Pack Suite が管理する、すべての Dell システム、Dell シャーシデ バイス、および DRAC デバイスの階層的な図を表示します。ダイアグラムビューには、Server Management Pack Suite によってモデル化された様々なコンポーネントのアイコンが表示されます。

#### OpsMgr コンソールでのダイアグラムの表示

OpsMgr コンソールでダイアグラムを表示するには、次の手順を実行します。

- 1. OpsMgr コンソールを起動して、監視 → Dell → ダイアグラムビュー とクリックします。
- 2. 左側の 監視 ペインで Dell フォルダに移動し、次のビューを表示します。
	- 完全ダイアグラムビュー
	- [モジュラーシステムダイアグラム](#page-23-0)
	- [モノリシックサーバーダイアグラム](#page-23-0)
	- [Remote Access Controller](#page-25-0) グループ
- 3. 任意の ダイアグラムビュー を選択します。

右側のペインに、選択した Dell デバイスの階層的な図が表示されます。

4. ダイアグラム内のコンポーネントを選択して、詳細ビューペインに詳細を表示します。

#### 完全ダイアグラムビュー

完全なダイアグラムビュー には、OpsMgr が管理するすべての Dell デバイスが図示されます。このビューで ダイアグラム内の個々のデバイスやコンポーネントを展開して、その状態を確認できます。

- モジュラーおよびモノリシックシステム
- Chassis Management Controllers および DRAC/MC デバイス
- Remote Access Controller
- Dell 管理対象外サーバー

#### モジュラーおよびモノリシックシステム

モノリシックサーバーダイアグラム および モジュラーシステムダイアグラム ビューは、以下の詳細を提供 します。

- ネットワークインタフェース
	- 物理インタフェースおよびチーミングされたネットワークインタフェース(サーバー帯域内監 視のみ)
	- 物理インタフェース(サーバー帯域外監視のみ)
- <span id="page-23-0"></span>• メモリ
- 電源装置(モノリシックシステムのみ)
- センサー
- プロセッサ
- Dell OpenManage Software サービス (サーバー帯域内監視のみ)
- ストレージコントローラ
- BIOS オブジェクト(インベントリのみ)
- iDRAC (インベントリのみ)

- iDRAC NIC (サーバー帯域外監視のみ)

**シンモ: OpsMgr** コンソールの タスク ペインから、デバイスまたはコンポーネント特有のタスクを起動でき ます。詳細に関しては、「[タスク」](#page-36-0)を参照してください。

#### モジュラーシステムダイアグラム

Dell モジュラーシステムのダイアグラムビューは、すべての Dell モジュラーシステムのグラフィック描写が 表示されます。このビューでダイアグラム内の個々のデバイスやコンポーネントを展開して、その状態を確 認できます。

#### モノリシックサーバーダイアグラム

Dell モノリシックシステムのダイアグラムビュー では、すべての Dell モノリシックシステムが図示され、ダ イアグラム内の個々のデバイスやコンポーネントを展開して、その状態を確認できます。

#### Dell サーバーインスタンスのダイアグラム

Dell システムを選択し、Dell モジュラーシステム または Dell モノリシックシステムのダイアグラム ビューか ら、そのシステムに固有なダイアグラムを表示します。

システム固有のダイアグラムは、次のコンポーネントのステータスを図示および表示します。

- ネットワークインタフェース
	- 物理インタフェースおよびチーミングされたネットワークインタフェース(サーバー帯域内監 視のみ)
	- 物理インタフェース(サーバー帯域外監視のみ)
- メモリ
- 電源装置(モノリシックシステムのみ)
- センサー
- プロセッサ
- Dell OpenManage Software サービス (サーバー帯域内監視のみ)
- ストレージコントローラ
- BIOS オブジェクト(インベントリのみ)
- iDRAC (インベントリのみ)
	- iDRAC NIC (サーバー帯域外監視のみ)

メモリ、プロセッサ、および電源装置コンポーネントは、詳細エディションのサーバー監視機能によって詳 細に表示されます。

#### ストレージコントローラのコンポーネント階層

任意の Dell システムインスタンスダイアグラムビューで ストレージ コンポーネントを展開して、物理ディス ク、コネクタ、仮想ディスク、コントローラ、センサー、エンクロージャなどのコンポーネントの状態と正 常性を表示します。

#### ネットワークインタフェースのコンポーネント階層

ネットワークインタフェースグループは、Intel または Broadcom ネットワークインタフェースが存在し、Dell Windows Server 上で有効になっている場合にのみ作成されます。ネットワークインタフェースは、物理イン

タフェース および チーミングされたインタフェース グループに分類されます。ネットワークインタフェー スを無効にすると、次の検出サイクル時に管理から削除されます。

■ メモ: サーバー帯域外監視機能により、物理インタフェースは ネットワークインタフェースカード グル ープ下に表示され、iDRAC 7 ネットワークインタフェースは iDRAC オブジェクトの下に表示されます。

チーミングされたネットワークインタフェースと、それに関連する物理ネットワークインタフェースの間に、 参照関係が作成されます。参照関係は、Dell Windows Server の物理およびチーミング関係検出 の 相関関係の 有効化 属性が有効になっているときのみ表示できます。詳細に関しては、「相関関係の有効化」を参照して ください。

#### 相関関係の有効化

相関関係の有効化 属性を有効にするには、次の手順を実行します。

- 1. OpsMgr コンソールを起動します。
- 2. ナビゲーションペインで、オーサリング をクリックします。
- 3. オーサリング タブで、管理パックオブジェクト → オブジェクト検出 とクリックします。
- 4. 画面上部でスコープの変更をクリックします。 スコープ管理パックオブジェクト 画面が表示されます。
- 5. すべてのターゲットを表示 オプションを選択して、検索: フィールドに Dell と入力します。
- 6. チーミングされたネットワークインタフェースインスタンス (ベーシック) および チーミングされたネ ットワークインタフェースインスタンス(エンリッチ) オプションを選択して OK をクリックします。
- 7. Dell Windows サーバー物理関係およびチーミングされた関係の検出ルール → 上書き → オブジェクト検 出の上書き → クラスの全オブジェクト:チーミングされたネットワークインタフェースインスタンス (エンリッチ)を右クリックし、 とクリックします。 上書きプロパティ ページが表示されます。
- 8. 相関関係の有効化を選択して、上書き値を True に設定し、OK をクリックします。

ダイアグラムビューのネットワークインタフェースの状態ロールアップは、ネットワークインタフェースグ ループレベルまでのみ表示されます。例えば、Dell システムの残りのコンポーネントが正常で、1 つのみ、ま たは複数のネットワークインタフェースが重要または非重要状態である場合、正常アイコンは Dell システム によって表示され、重要または警告アイコンはネットワークインタフェース グループによって表示されま す。

#### ネットワークインタフェースグループから Dell サーバーへの正常性ロールアップの有効化

サーバーレベルでの状態ロールアップを表示するには、ネットワークインタフェースグループから Dell サー バーへの正常性ロールアップ 依存性監視を有効化する必要があります。

監視を有効化するには、次の手順を実行します。

- 1. OpsMgr コンソールを起動します。
- 2. ナビゲーションペインで、オーサリング をクリックします。
- 3. 左ペインで監視をクリックし、ネットワークインタフェースグループ監視を選択します。
- 4. エンティティ正常性 → 可用性 とクリックします。
- 5. ネットワークインタフェースグループから Dell サーバーへの正常性ロールアップ を右クリックし、メニ ューオプションから、上書き→監視の有効化を選択します。

#### シャーシ管理コントローラグループ

シャーシ管理コントローラグループ ダイアグラムビューは、すべての Dell CMC、DRAC/MC デバイス、および それらのインベントリを図示します。シャーシ検出については、「DRAC [およびシャーシデバイスの検出」](#page-16-0)を 参照してください。シャーシは、モジュラーシャーシ下に検出されます。

検出された CMC および DRAC/MC シャーシに関しては、シャーシスロットサマリで使用中、および未使用ス ロットのサマリを表示することができます。

<span id="page-25-0"></span>CMC および DRAC/MC シャーシで変更されたスロット名は、ダイアグラムビューに反映されます。 Dell サーバーと、CMC および DRAC/MC シャーシのサーバーモジュールとの相関関係は、シャーシ管理コント ローラグループ ダイアグラムに表示されます。Dell システムは、ダイアグラム内のスロットの下にあります。

- 注意: シャーシブレード相関監視機能は、シャーシ監視機能によって検出された Dell CMC または DRAC/MC と、サーバー(帯域内および帯域外)監視機能によって検出された Dell モジュラーシステムと の間の相関関係を検出します。相関関係を検出するために、この機能は Root Management Server(RMS) をクエリします。多数のシャーシとモジュラーシステムを監視する時は、RMS へのクエリ数が増加し、 その結果 CMC または DRAC/MC を管理する管理サーバー上の CPU 使用率が高くなります。CPU 使用率 は、相関が完了すると低下します。この動作は、Dell CMC シャーシからモジュラーサーバーへの相関検 出、または Dell DRAC/MC シャーシからモジュラーサーバーの相関検出に設定されている検出サイクルご とに発生します。
- メモ: CMC および DRAC/MC スロットの検出用には、シンプル、基本、またはダイジェスト認証のみを持 つ **RunAsAccount** を作成してください。詳細に関しては、**support.dell.com/manuals** にある『*Dell Server* Management Pack Suite Version 5.0.1 For Microsoft System Center Operations Manager and System Center Essentials Installation Guide』(Microsoft System Center Operations Manager および System Center Essentials 向 けの Dell Server Management Pack Suite バージョン 5.0.1 インストールガイド)の「サーバーモジュールと シャーシスロットサマリを検出するための Dell Chassis Management Controller Management Pack の設定」 セクションを参照してください。

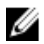

**グ メモ:**モジュラーシステムの iDRAC ファームウェアは、CMC ファームウェアとの互換性があるようにし てください。互換性がない場合、サービスタグが該当なしと表示され、シャーシブレード相関が不可能 になる場合があります。

#### リモートアクセスコントローラグループ

リモートアクセスコントローラグループ ダイアグラムビュー は、すべての DRAC 5、iDRAC 6、および iDRAC 7 (モジュラーおよびモノリシック)デバイスを図示します。ダイアグラム内のコンポーネントを選択して、 詳細ビュー ペインにそのデバイスの詳細を表示します。

#### 状態ビュー

このビューは、Dell システム、Dell CMC と DRAC/MC、および Dell Remote Access デバイスを管理するために使 用できます。OpsMgr コンソールで、Dell → 状態ビュー とクリックすると、ネットワーク上で OpsMgr によっ て管理される各 Dell デバイスの状態が表示されます。

状態ビューを表示したいデバイスグループを選択します。例えば、サーバーをクリックして、お使いの Dell モノリシックおよびモジュラーシステムの状態を表示します。以下のグループの状態を表示できます。

- CMC
- 管理下サーバー(帯域内)
- 管理下サーバー(帯域外)
- 管理対象外サーバー(帯域外)
- DRAC 5
- DRAC/MC
- iDRAC 6 モジュラー
- iDRAC 6 モノリシック
- iDRAC 7 モジュラー
- iDRAC 7 モノリシック

コンポーネントの正常性は、コンポーネントに関連付けられた未解決のアラートを確認することにより取得 できます。「[重要度レベルのインジケータ](#page-20-0)」では、が対応する重要度レベルと共に Server Management Pack Suite 使用する様々な状態コンポーネントについて説明しています。

#### <span id="page-26-0"></span>パフォーマンスおよび電源監視ビュー

パフォーマンスと電源監視を OpsMgr コンソールで表示するには、次の手順を実行します。

- 1. OpsMgr コンソール を起動して、監視をクリックします。
- 2. 監視 ペインで、Dell → パフォーマンスおよび電源監視 をクリックして、以下のビューを表示します。
	- 環境温度(セ氏)
	- アンペア数(アンペア)
	- エネルギー消費量(kWh)
	- ピークアンペア数(アンペア)
	- ピーク電力(ワット)
	- 物理ネットワークインタフェース
	- 電力消費量(ワット)
	- 電力消費量(BTU/ 時)
	- チーミングされたネットワークインタフェース
	- Dell パフォーマンスビュー

メモ: 電源監視は、特定の属性のための電源監視機能を備えた Dell システムのみに該当します。この 機能は、サーバー帯域内監視機能の詳細エディションが存在する場合にのみ有効です。

■ メモ: チーミングされたインタフェースおよび物理ネットワークインタフェースは、デフォルトでは 無効になっており、サーバー監視帯域内機能の詳細エディションがインストールされ、存在する場 合のみ表示されます。

■ メモ: Dell パフォーマンスビューは、サーバー帯域外監視機能からのみ使用可能です。すべてのパフ ォーマンスメトリクスルールは、サーバー帯域外監視機能用ではデフォルトで無効になっていま す。

3. 個々のパフォーマンスビューからカウンタを選択し、時間範囲(必須値)を選択します。 収集されるデータは、各システムについて図形式で表示されます。

ユニット監視は、2 回連続のサイクルでパフォーマンスカウンタを監視し、それがしきい値を超えてるかど うかをチェックします。条件違反がある場合、サーバーは状況を変更し、アラートを生成します。このユニ ット監視はデフォルトで無効化されています。しきい値は、OpsMgr コンソールのオーサリングペインから 上書き(有効化および変更)することができます。これは、サーバー帯域内監視機能の場合は、Dell Windows サーバーオブジェクトの監視 下、サーバー(帯域外)監視機能の場合は Dell サーバーオブジェクトの監視 下 にあります。

パフォーマンス情報コレクションの詳細に関しては、「[パフォーマンスコレクションルール」](#page-34-0)を参照してくだ さい。

### ユニット監視

ユニット監視は、監視対象オブジェクト内で発生する可能性のある様々な状態を評価します。この評価の結 果が、ターゲットの正常性状態と生成されるアラートを決定します。 ユニット監視には以下が含まれます。

- イベント監視 この監視は Dell 計装が Windows イベントログに記録するイベントによってトリガさ れ、対応するオブジェクトの状態を示します。
- ユニット監視 秒数間隔で設定された定期的なポーリングによってトリガされます。

以下の表は、各種 Dell 監視、およびお使いの Dell デバイスのための該当パラメータを説明しています。

### <span id="page-27-0"></span>サーバー(帯域内)監視機能のための Dell ユニット監視

サーバー(帯域内)監視オブジェクトで発生する可能性のある様々な状態を評価するための監視です。

#### 表 13. サーバー(帯域内)監視機能のための Dell ユニット監視

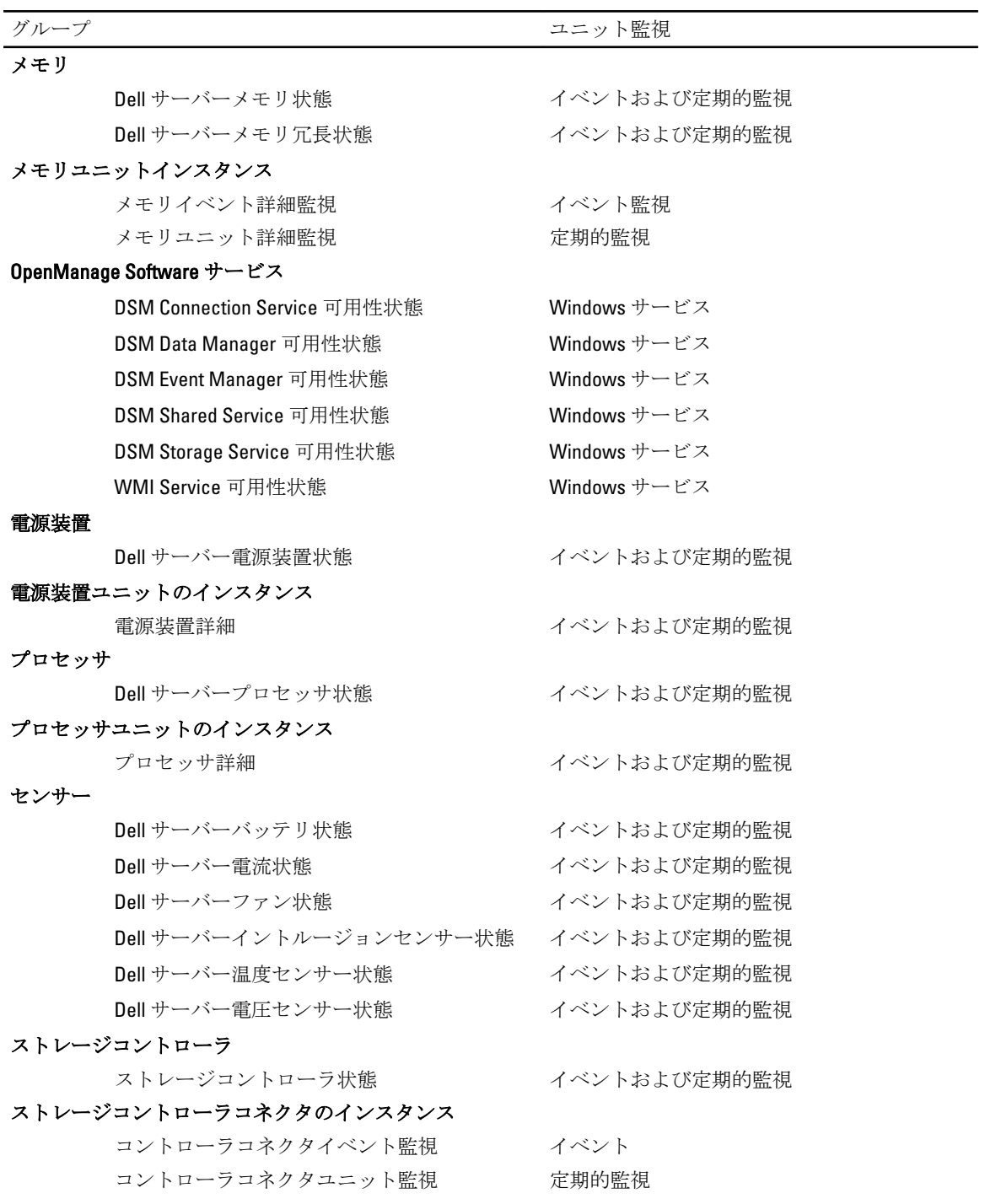

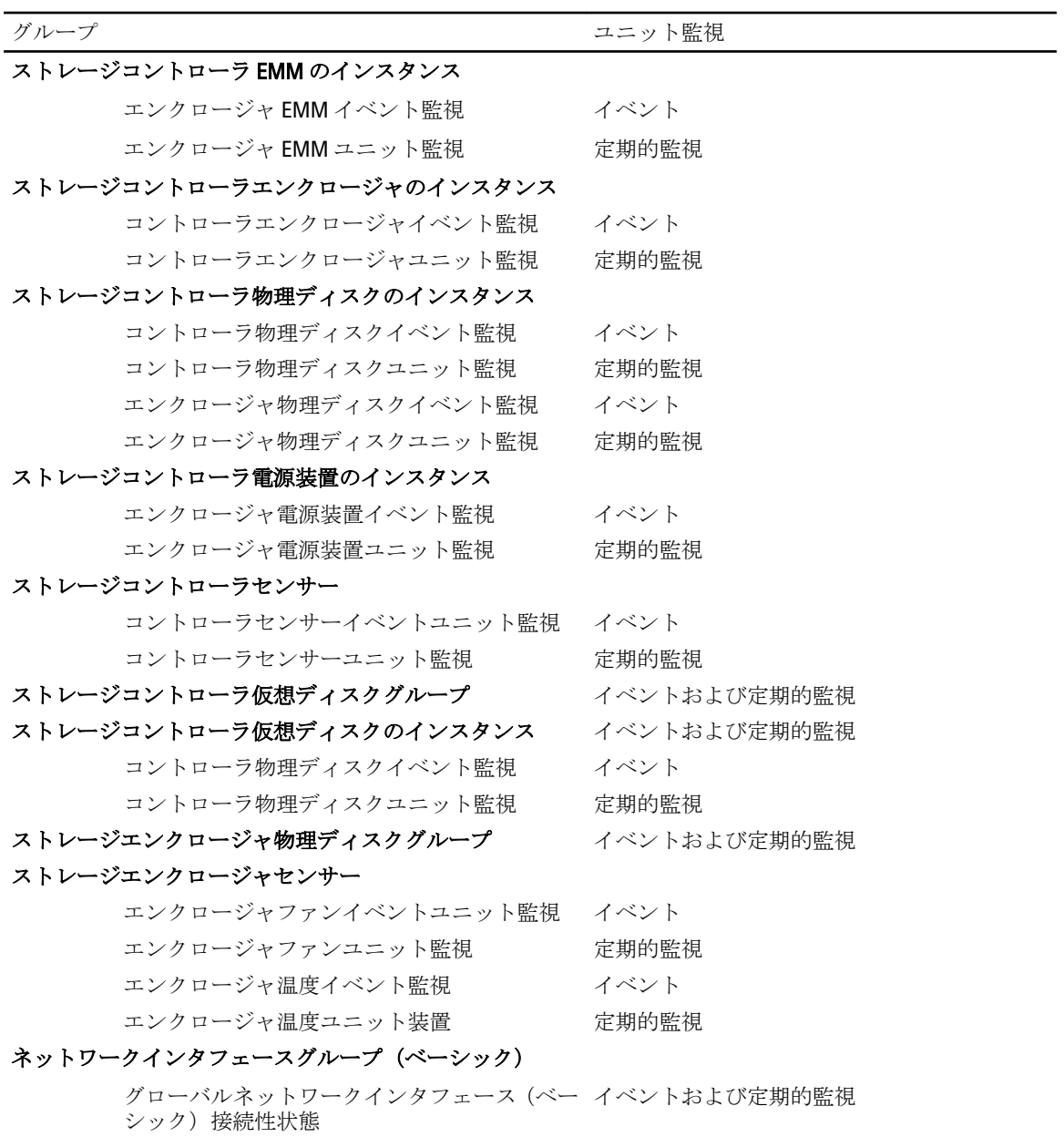

#### ネットワークインタフェースグループ(エンリッチ)

グローバルエンリッチネットワークインタフ イベントおよび定期的監視 ェース状態 グローバルネットワークインタフェース(ベー イベントおよび定期的監視 シック)接続性状態

#### 物理ネットワークインタフェースのインスタンス(ベーシ

ック)

接続状態 アンチン アンダル アイベントおよび定期的監視

#### 物理ネットワークインタフェースのインスタンス(エンリ ッチ)

<span id="page-29-0"></span>

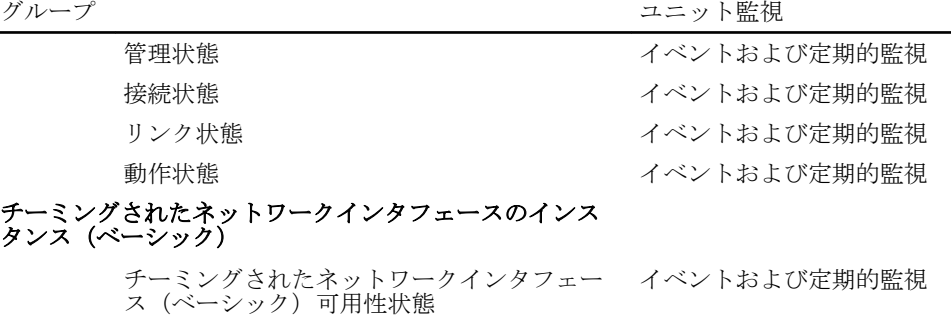

#### チーミングされたネットワークインタフェースのインス タンス(エンリッチ)

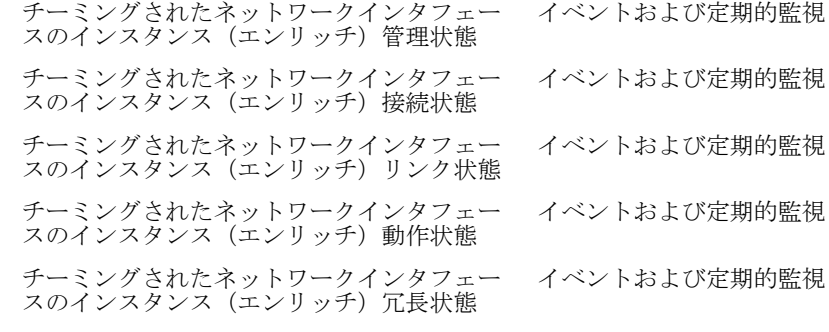

#### iDRAC

Dell サーバー iDRAC ネットワークインタフェー 定期的監視 ス監視

#### サーバー(帯域外)監視機能のための Dell ユニット監視

サーバー(帯域外)監視オブジェクトで発生する可能性のある様々な状態を評価するための監視です。

#### 表 14. サーバー(帯域外)監視機能のための Dell ユニット監視

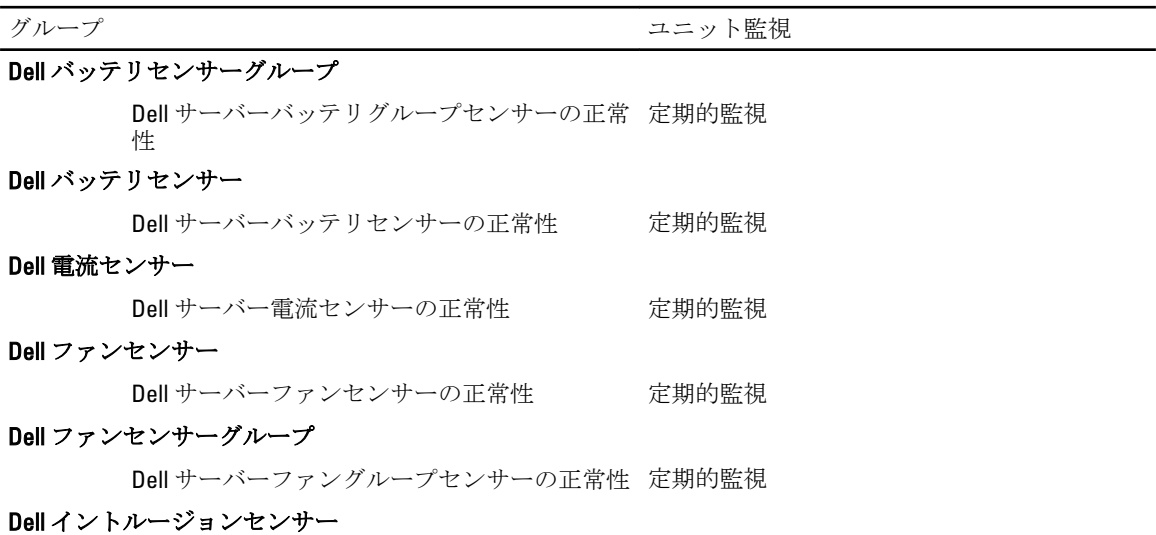

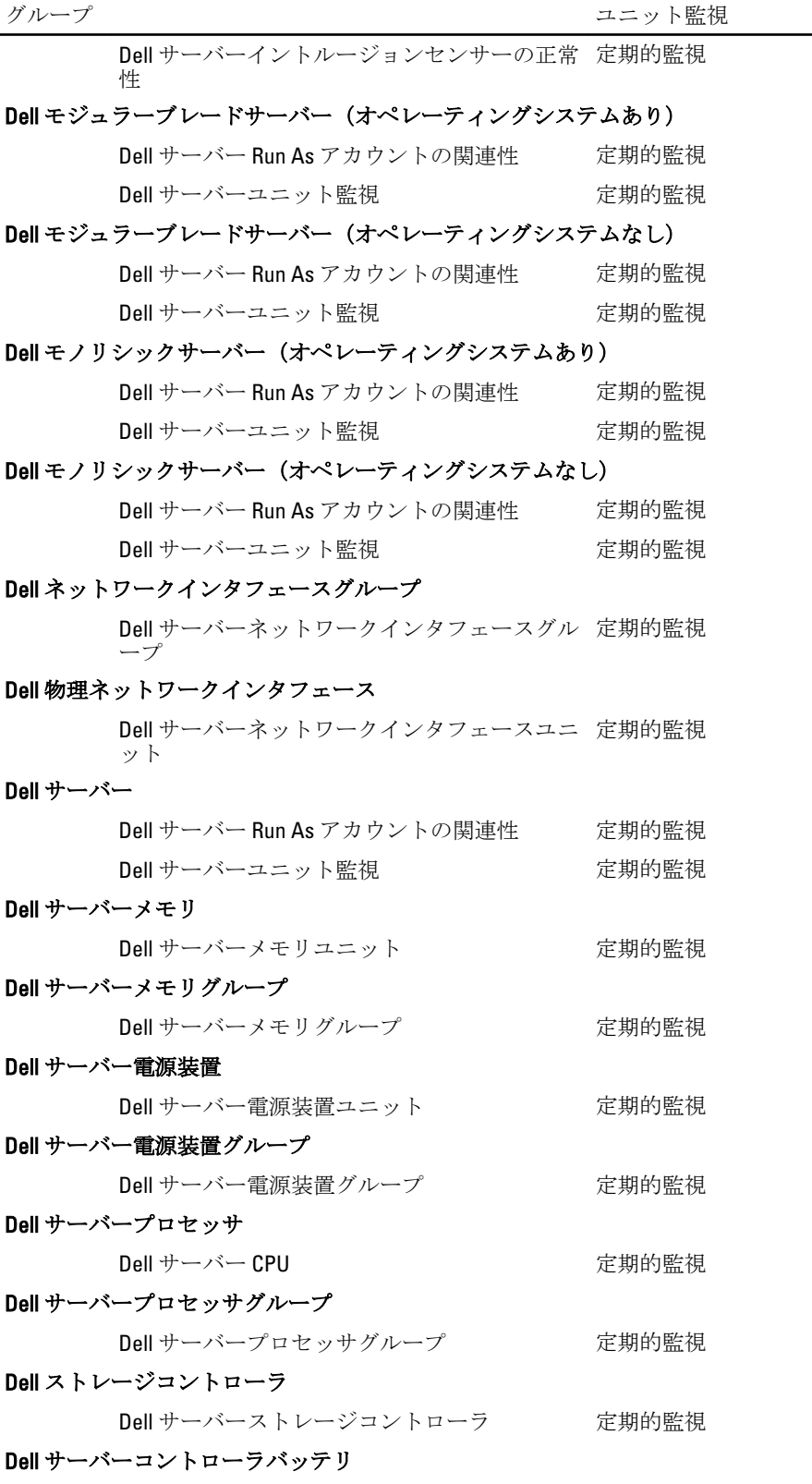

<span id="page-31-0"></span>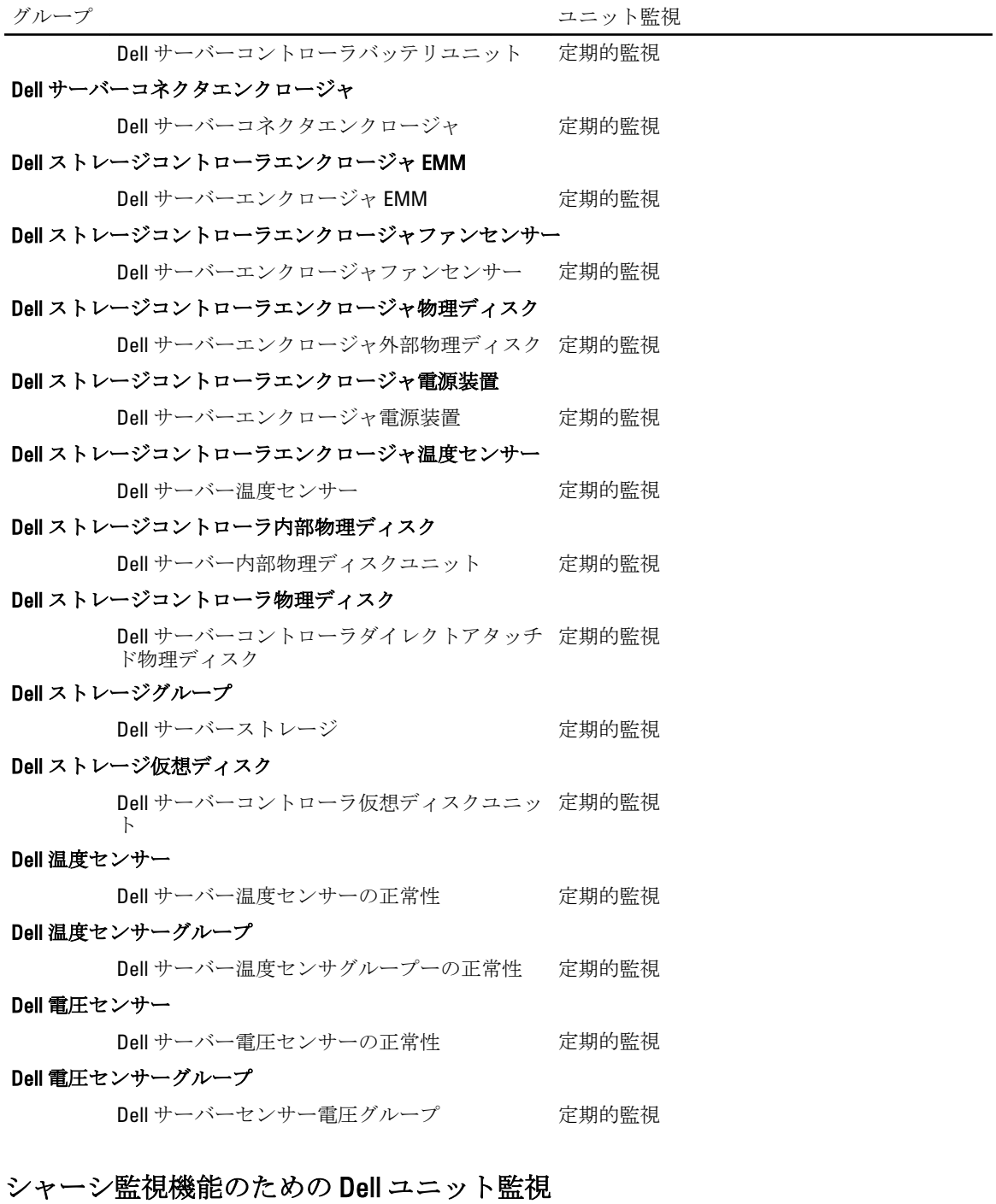

シャーシ監視対象オブジェクトで発生するさまざまな状況を評価するための監視です。

<span id="page-32-0"></span>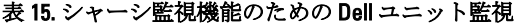

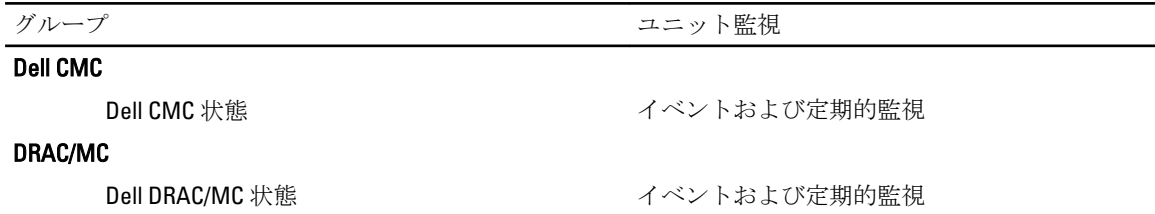

#### DRAC 監視のための Dell ユニット監視機能

DRAC 監視対象オブジェクトで発生するさまざまな状況を評価するための監視です。

#### 表 16. DRAC 監視のための Dell ユニット監視機能

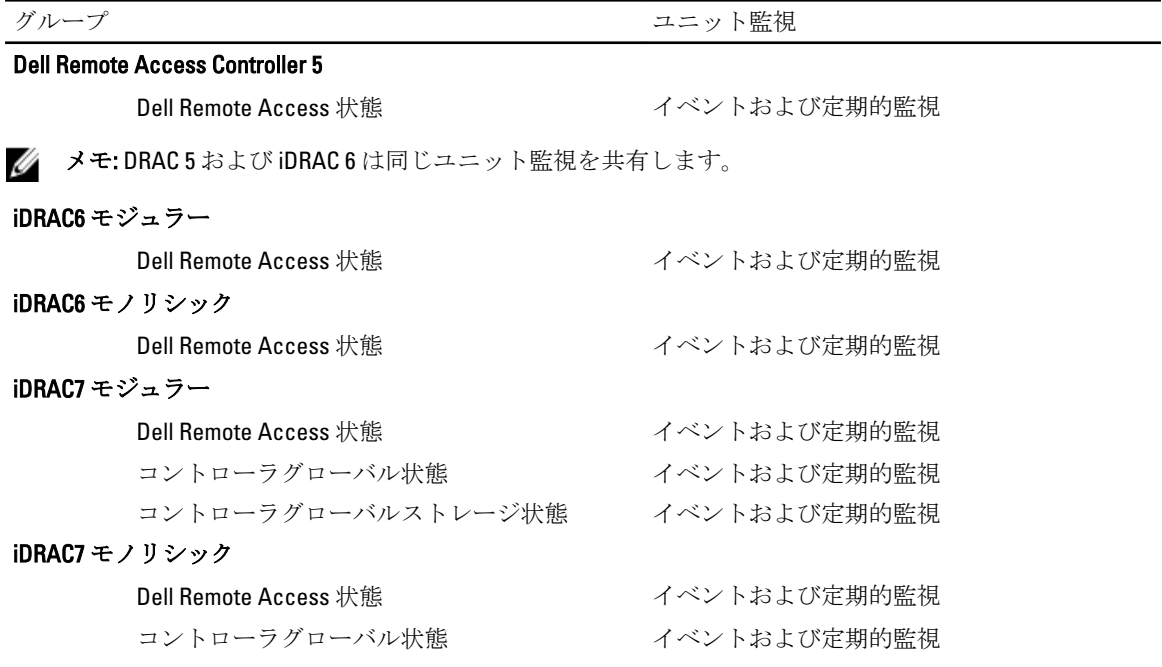

コントローラグローバルストレージ状態 イベントおよび定期的監視

**■ メモ: iDRAC 7** モジュラーおよび iDRAC 7 モノリシックデバイスでは、Dell RAC 定期ベースおよび Dell RAC トリガーベースのユニット監視は無効になっています。

#### ユニット監視のカスタマイズ

上書きを使用することで、Dell Server Management Pack Suite ユニット監視の次のパラメータをカスタマイズ できます。

- 有効: 監視を有効または無効にします。監視を有効または無効にするには、上書き設定を True また は False を選択することができます。
- 間隔秒数 Server Management Pack Suite がコンポーネントの正常性を確認するために、Dell デバイス をポーリングする頻度(秒数)です。

#### ルール

以下の項では、Dell Server Management Pack Suite に特有のルールをリストしています。

#### <span id="page-33-0"></span>Dell システムイベント処理のルール

Dell Server Management Pack Suite は、Server Administrator、Server Administrator Storage Management イベント、 DRAC、およびシャーシトラップからのルールを処理します。

#### Server Administrator

Server Administrator のすべての情報、警告、および重大イベントには、それぞれ該当するイベント処理のルー ルがあります。

これらの各ルールは、次の条件に基づいて処理されます。

- ソース名 = "Server Administrator"
- イベント ID = Server Administrator 計装イベントの実際のイベント ID
- 重大度 = 実際のイベントの重大度
- データプロバイダ = Windows システムのイベントログ

#### ストレージ管理

Server Administrator Storage Management Service のすべての情報、警告、および重大イベントには、それぞれ 該当するイベント処理のルールがあります。 これらの各ルールは、次の条件に基づいて処理されます。

- ソース名 = "Server Administrator"
- Event ID (イベント ID) = Server Administrator Storage Management Service イベントの実際のイベント ID
- 重大度 = 実際のイベントの重大度
- データプロバイダ = Windows システムのイベントログ

#### DRAC、CMC、または DRAC/MC

DRAC、CMC、DRAC/MC デバイスのすべての情報、警告、および重要 SNMP トラップには、対応する SNMP ト ラップのルールがあります。

これらの各ルールは、次の条件に基づいて処理されます。

- ソース名 = "DRAC/CMC/DRAC/MC 名または ip"
- OID = DRAC/CMC/DRAC/MC SNMP トラップイベントの実際のトラップID
- 重要度 = 実際のイベントの重要度
- データプロバイダ = SNMP トラップ

#### Dell サーバー

サーバー(帯域外) 監視機能を使用して検出された Dell サーバーのすべての情報、警告、および重要 SNMP トラップには、対応する SNMP トラップルールがあります。

これらの各ルールは、次の条件に基づいて処理されます。

- ソース名 = "Dell サーバー IP"
- OID = トラップイベントの実際のトラップ ID
- データプロバイダ = SNMP トラップイベントプロバイダ

#### <span id="page-34-0"></span>パフォーマンスコレクションルール

OpsMgr コンソールで、監視→ Dell → パフォーマンスおよび電源監視ビュー をクリックして、Dell システム から収集されたパフォーマンス情報を表示します。この機能は、デフォルトでは無効になっています。有効 にするには、「パフォーマンスコレクションルールの有効化」を参照してください。

パフォーマンスコレクションルールは、以下のパラメータについての情報を収集します。

- 環境温度(セ氏)
- アンペア数 (アンペア)
- エネルギー消費量(kWh)
- ピークアンペア数(アンペア)
- ピーク電力(ワット)
- 物理ネットワークインタフェース
- 電力消費量(ワット)
- 電力消費量(BTU/ 時)
- チーミングされたネットワークインタフェース
- Dell パフォーマンスビュー

#### パフォーマンスコレクションルールの有効化

この機能を有効にするには、次の手順を実行します。

- 1. OpsMgr コンソールを起動して、オーサリングをクリックします。
- 2. ルール を選択します。
- 3. 有効にするルールを右クリックします。 例えば、すべての Dell システムのネットワークインタフェースの情報を収集するには、下記のルールに 対して手順 4~5 を実行します。
	- 送信されたパケットの総数
	- 受信されたバイト数
	- 受信されたパケット総数
	- 送信されたバイト数
- 4. 上書き → ルールの上書き → クラスの全オブジェクト と選択します。
- 5. 上書きを選択し、上書き値を True にします。
- 6. 適用 をクリックします。

または、サーバー管理機能の詳細エディションをインポートすると、これらの無効化されたパフォーマンス (ネットワークパフォーマンスを除く)コレクションルールはデフォルトで有効化されます。

■ メモ: ネットワーク統計はサーバー監視機能の詳細エディションでのみ定義されており、デフォルトでは 無効になっています。上記の手順に従ってネットワーク統計を有効にしてください。

## <span id="page-36-0"></span>タスク

タスクは、OpsMgr コンソールの タスク ペインで使用できます。Dell ダイアグラムビューのどれかでデバイ スまたはコンポーネントを選択すると、関連タスクがタスクペインに表示されます。

メモ: System Center Operations Manager 2007 または System Center Essentials 2010 では、タスクペインはア クションペインと呼ばれます。

すべてのタスクは、ダイアグラムビュー、状態ビュー、または アラートビュー から実行できます。

### タスクサマリ

以下の表では、Server Management Pack Suite を使用して実行できる Dell タスクのサマリを示します。

#### 表 17. OpsMgr 用の Server Management Pack を使用した Dell タスク

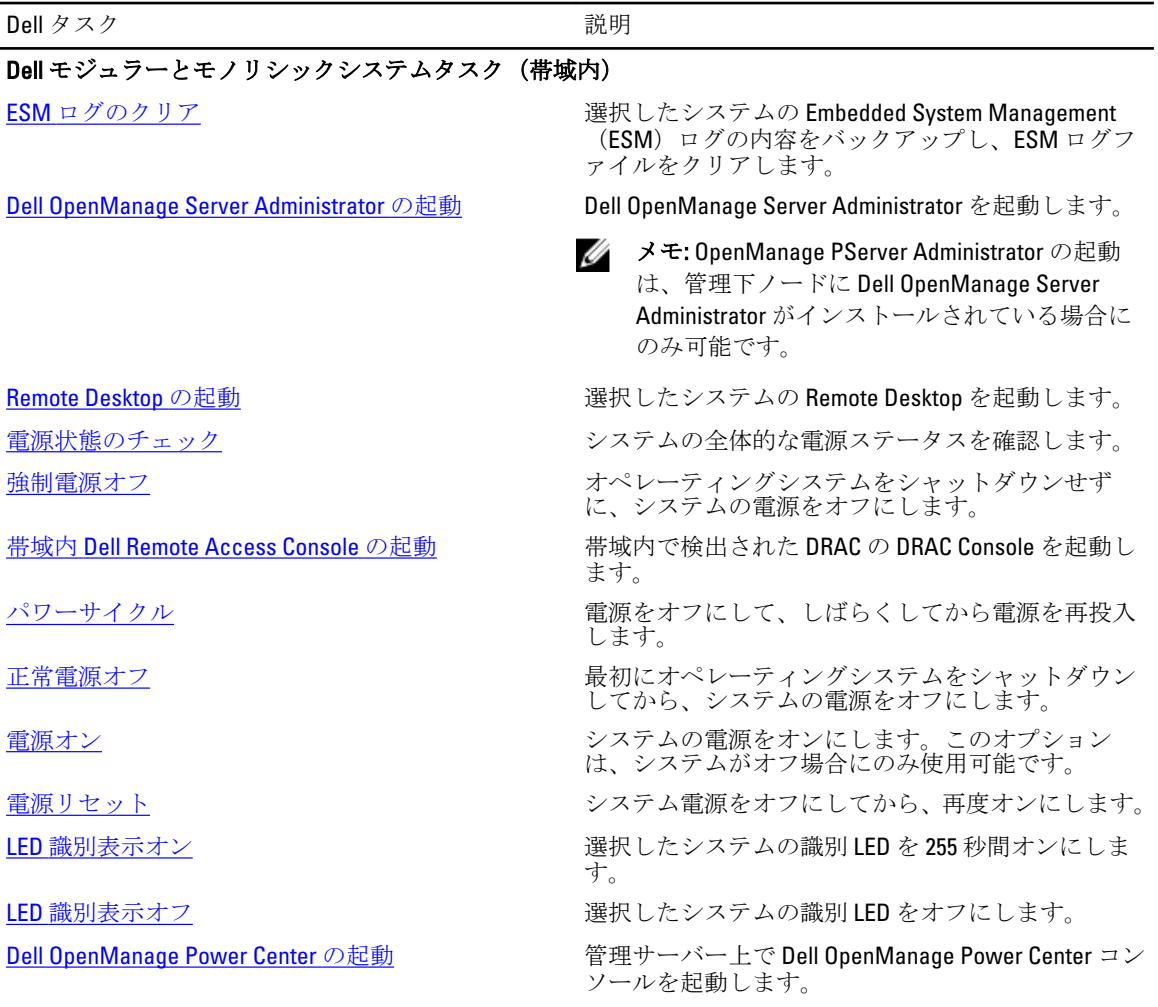

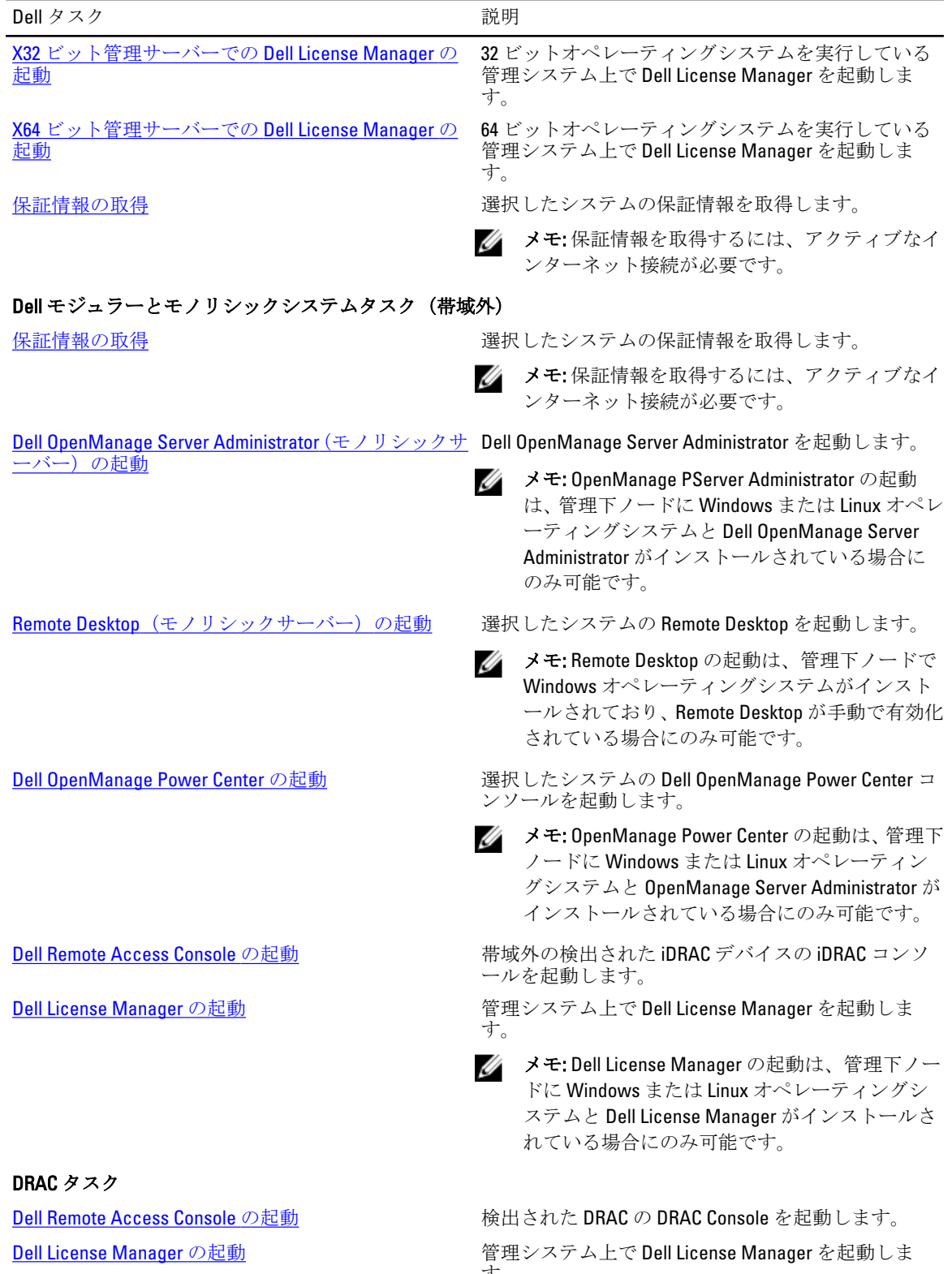

す。

<span id="page-38-0"></span>![](_page_38_Picture_225.jpeg)

以下の表は、Feature Management Dashboard で使用できるタスクをリストします。以下にリストされているタ スクの一部は、特定の監視機能をインポートした後にのみ表示されます。

メモ: OpsMgr イベントログでは、インポート中の管理パックが既にインポートされていて再インポート Ø できないことを示すエラーログを無視してください。これらのエラーは、監視機能のインポート中に OpsMgr に既にインポートされていたすべての依存 MP を Feature Management Dashboard が再インポート すると発生します。

**メモ: Feature Management Dashboard** を使用して別のタスクを開始する前に、タスクが完了するのを待っ てください(ダッシュボードで状況アップデートの変更を表示します)。

#### 表 18. 機能管理タスク

![](_page_38_Picture_226.jpeg)

Dell Connections License Manager の起動 Dell Connections License Manager コンソールを起動 します。詳細に関しては、support.dell.com/manuals の『Dell Connections License Manager User's Guide』 (Dell Connections License Manager ユーザーズガイ ド)を参照してください。

**ジ メモ: Dell Connections License Manager** の設定中、License Manager タスクは、LicenseWebUIIRL の設定が 完了した後にのみ有効になります。詳細に関しては、「[Dell Connections License Manager URL](#page-49-0) の設定」を 参照してください。

![](_page_39_Picture_202.jpeg)

![](_page_40_Picture_179.jpeg)

41

### <span id="page-41-0"></span>Dell モジュラーとモノリシックシステムのタスク (帯域内)

#### ESM ログのクリア

ハードウェアログとも呼ばれる Server Administrator Embedded Server Management (ESM) ログは、エラー修正 コード(ECC)、システムのリセットと起動、およびプローブしきい値の変更など、ハードウェアによって生 成されるすべてのシステムイベントのリストを維持します。ハードウェアエラーが表示されたときやシステ ムが正しく機能しないときなどに、このログを参照できます。

ESM ログのクリアタスクを行うには、次の手順を実行します。

- 1. OpsMgr コンソールで、Dell ダイアグラムビュー、状態ビュー、または アラートビュー に移動します。
- 2. ダイアグラムビュー、状態ビュー から目的の Dell システムを選択するか、アラートビュー のアラートを 選択します。
- 3. タスク ペインで、 Dell Windows サーバータスク → ESM ログのクリア を選択します。 タスクの実行 ウィンドウが表示されます。

メモ: System Center Operations Manager 2007 または System Center Essentials 2010 では、タスクペイン はアクションペインと呼ばれます。

4. 実行をクリックして、選択したデバイスの ESM ログをクリアします。

ESM ログのクリア タスクを実行すると、タスク実行画面には、開始しているタスクの結果のみが表示されま す。例えば、ESM ログがクリアされていない場合でも、タスク実行画面には、成功したという結果が表示さ れることがあります。これは、ESM ログのクリア タスクの開始が成功したことを表しています。

#### Dell OpenManage Server Administrator の起動

Server Administrator を起動するには、次の手順を実行します。

- 1. OpsMgr コンソールで、Dell ダイアグラムビュー、状態ビュー、または アラートビュー に移動します。
- 2. ダイアグラムビュー、状態ビュー から目的の Dell システムを選択するか、アラートビュー のアラートを 選択します。
- 3. タスクペインで、Dell Windows サーバータスク→ Server Administrator の起動と選択します。

<mark>ジ</mark>メモ: Server Management Pack Suite タスクが、Internet Explorer で Remote Console を起動します。

#### Remote Desktop の起動

Remote Desktop を起動するには、次の手順を実行します。

- 1. OpsMgr コンソールで、Dell ダイアグラムビュー、状態ビュー、または アラートビュー に移動します。
- 2. ダイアグラムビュー、状態ビュー から目的の Dell システムを選択するか、 アラートビュー のアラートを 選択します。
- 3. タスクペインで、Dell Windows サーバータスク→ Remote Desktop の起動を選択します。

■メモ: Remote Desktop の起動は、管理ノードで Remote Desktop が手動で有効化されている場合にのみ 可能です。

#### <span id="page-42-0"></span>帯域内 Dell Remote Access Console の起動

帯域内 Dell Remote Access Console を起動するには、次の手順を実行します。

- 1. OpsMar コンソールで、Dell ダイアグラムビュー、状態ビュー、またはアラートビューに移動します。
- 2. ダイアグラムビュー、状態ビュー から目的の Dell システムを選択するか、アラートビュー のアラートを 選択します。
- 3. タスクペインで、Dell Windows サーバータスク → 帯域内 Dell Remote Access Console の起動 と選択しま す。.

#### 電源状態のチェック

電源状態をチェックして、IPMI シェルを介した電源制御タスクを許可します。

メモ: アドバンス電源制御を有効にするには、デフォルトパスに BMU をインストールします。BMU がデ フォルトパスにインストールされていなかった場合は、新しいタスクを作成します。詳細に関しては、 「[アドバンス電源制御と](#page-62-0) LED 識別タスクの作成」を参照してください。

システムの電源状態をチェックするには、次の手順を実行します。

- 1. OpsMgr コンソールで、Dell ダイアグラムビュー、状態ビュー、または アラートビュー に移動します。
- 2. ダイアグラムビュー、状態ビュー から目的の Dell システムを選択するか、アラートビュー のアラートを 選択します。
- 3. タスク ペインで、Dell Windows サーバータスク → 電源状態のチェック と選択します。

#### パワーサイクル

このタスクを使用して、Dell システムへの電源をオフにして、しばらくしてから電源を再投入することがで きます。

**メモ:** アドバンス電源制御を有効にするには、デフォルトパスに BMU をインストールします。BMU がデ フォルトパスにインストールされていなかった場合は、新しいタスクを作成します。詳細に関しては、 「[アドバンス電源制御と](#page-62-0) LED 識別タスクの作成」を参照してください。

パワーサイクルを行うには、次の手順を実行します。

- 1. OpsMgr コンソールで、ダイアグラムビュー、状態ビュー、または アラートビュー に移動します。
- 2. ダイアグラムビュー、状態ビュー から目的の Dell システムを選択するか、アラートビュー のアラートを 選択します。
- 3. タスクペインで、Dell Windows サーバータスク→ パワーサイクルと選択します。

#### 強制電源オフ

このタスクを使用して、オペレーティングシステムをシャットダウンすることなくシステムの電源を切るこ とができます。

**メモ:** アドバンス電源制御を有効にするには、デフォルトパスに BMU をインストールします。BMU がデ フォルトパスにインストールされていなかった場合は、新しいタスクを作成します。詳細に関しては、 「[アドバンス電源制御と](#page-62-0) LED 識別タスクの作成」を参照してください。

システムの電源を切るには、次の手順を実行します。

- <span id="page-43-0"></span>1. OpsMgr コンソールで、Dell ダイアグラムビュー、状態ビュー、または アラートビュー に移動します。
- 2. ダイアグラムビュー、状態ビュー から目的の Dell システムを選択するか、アラートビュー のアラートを 選択します。
- 3. タスク ペインで、Dell Windows サーバータスク → 強制電源オフ と選択します。

#### 正常電源オフ

このタスクを使用して、オペレーティングシステムをシャットダウンし、システムの電源を切ることができ ます。

メモ: アドバンス電源制御を有効にするには、デフォルトパスに BMU をインストールします。BMU がデ フォルトパスにインストールされていなかった場合は、新しいタスクを作成します。詳細に関しては、 「[アドバンス電源制御と](#page-62-0) LED 識別タスクの作成」を参照してください。

システムの電源を正常に切るには、次の手順を実行します。

- 1. OpsMgr コンソールで、Dell ダイアグラムビュー、状態ビュー、または アラートビュー に移動します。
- 2. ダイアグラムビュー、状態ビュー から目的の Dell システムを選択するか、アラートビュー のアラートを 選択します。
- 3. タスク ペインで、Dell Windows サーバータスク → 正常電源オフ と選択します。

#### 電源オン

このタスクを使用して、サーバーに電源を投入します。このオプションは、システムの電源がオフになって いる場合でも使用可能です。

**タ メモ:** アドバンス電源制御を有効にするには、デフォルトパスに BMU をインストールします。 BMU がデ フォルトパスにインストールされていなかった場合は、新しいタスクを作成します。詳細に関しては、 「[アドバンス電源制御と](#page-62-0) LED 識別タスクの作成」を参照してください。

システムの電源をオンにするには、次の手順を実行します。

- 1. OpsMgr コンソールで、Dell ダイアグラムビュー、状態ビュー、または アラートビュー に移動します。
- 2. ダイアグラムビュー、状態ビュー から目的の Dell システムを選択するか、アラートビュー のアラートを 選択します。
- 3. タスクペインで、Dell Windows サーバータスク→電源オンと選択します。

#### 電源リセット

このタスクを使用して、システムの電源をオフにしてからオンにすることができます。

■ メモ:アドバンス電源制御を有効にするには、デフォルトパスに BMU をインストールします。BMU がデ フォルトパスにインストールされていなかった場合は、新しいタスクを作成します。詳細に関しては、 「[アドバンス電源制御と](#page-62-0) LED 識別タスクの作成」を参照してください。

システムの電源をリセットするには、次の手順を実行します。

- 1. OpsMgr コンソールで、Dell ダイアグラムビュー、状態ビュー、または アラートビュー に移動します。
- 2. ダイアグラムビュー、状態ビュー から目的の Dell システムを選択するか、アラートビュー のアラートを 選択します。
- 3. タスクペインで、Dell Windows サーバータスク→電源リセットと選択します。

#### <span id="page-44-0"></span>LED 識別表示オフ

このタスクを実行して、選択したシステムの LED 識別表示をオフにできます。

**メモ:** アドバンス電源制御を有効にするには、デフォルトパスに BMU をインストールします。BMU がデ フォルトパスにインストールされていなかった場合は、新しいタスクを作成します。詳細に関しては、 「[アドバンス電源制御と](#page-62-0) LED 識別タスクの作成」を参照してください。

LED 識別表示をオフにするには、次の手順を実行します。

- 1. OpsMgr コンソールで、Dell ダイアグラムビュー、状態ビュー、または アラートビュー に移動します。
- 2. ダイアグラムビュー、状態ビュー から Dell システムを選択するか、アラートビュー のアラートを選択し ます。
- 3. タスクペインで、Dell Windows サーバータスク→LED 識別表示をオフにすると選択します。

#### LED 識別表示オン

このタスクを使用して、選択したシステムの LED 識別表示をオンにできます。

**メモ:** アドバンス電源制御を有効にするには、デフォルトパスに BMU をインストールします。BMU がデ フォルトパスにインストールされていなかった場合は、新しいタスクを作成します。詳細に関しては、 「[アドバンス電源制御と](#page-62-0) LED 識別タスクの作成」を参照してください。

LED 識別表示をオンにするには、次の手順を実行します。

- 1. OpsMgr コンソールで、Dell ダイアグラムビュー、状態ビュー、または アラートビュー に移動します。
- 2. ダイアグラムビュー、状態ビュー から目的の Dell システムを選択するか、アラートビュー のアラートを 選択します。
- 3. タスクペインで、Dell Windows サーバータスク→LED 識別表示をオンにすると選択します。

#### 保証情報の取得

このタスクを使用して、選択したシステムの保証状態を確認できます。 保証情報を取得するには、次の手順を実行します。

- 1. OpsMgr コンソールで、Dell ダイアグラムビュー、状態ビュー、または アラートビュー に移動します。
- 2. ダイアグラムビュー、状態ビュー から目的の Dell システムを選択するか、アラートビュー のアラートを 選択します。
- 3. タスクペインで、Dell Windows サーバータスク→保証情報の取得と選択します。

#### Dell OpenManage Power Center の起動

このタスクを使用して、OpenManage Power Center コンソールを起動できます。 Dell OpenManage Power Center を起動するには、次の手順を実行します。

- 1. OpsMgr コンソールで、Dell ダイアグラムビュー、状態ビュー、または アラートビュー に移動します。
- 2. ダイアグラムビュー、状態ビュー から目的の Dell システムを選択するか、アラートビュー のアラートを 選択します。
- 3. タスクペインで、Dell Windows サーバータスク→Dell OpenManage Power Center の起動と選択します。

#### <span id="page-45-0"></span>X32 ビット管理サーバーでの Dell License Manager の起動

このタスクを使用して、32 ビットオペレーティングシステムを実行している管理サーバーで Dell License Manager を起動できます。Dell License Manager は、Dell iDRAC ライセンスのための 1 対多ライセンス展開およ びレポートツールです。

![](_page_45_Picture_2.jpeg)

メモ: Dell License Manager がデフォルトのパスにインストールされていない場合は、Dell License Manager を起動するための新しいタスクを作成します。詳細に関しては、「License Manager [起動タスクの作成」](#page-63-0) を参照してください。

Dell License Manager を起動するには、次の手順を実行します。

- 1. OpsMgr コンソールで、Dell ダイアグラムビュー、状態ビュー、または アラートビュー に移動します。
- 2. ダイアグラムビュー、状態ビュー から目的の Dell システムを選択するか、アラートビュー のアラートを 選択します。
- 3. タスクペインで、 Dell Windows Server タスク → X32 ビット管理サーバーで Dell License Manager を起動 と選択します。

#### X64 ビット管理サーバー上での Dell License Manager の起動

このタスクを使用して、64 ビットオペレーティングシステムを実行している管理システムで Dell License Manager を起動できます。Dell License Manager は、Dell iDRAC ライセンスのための 1 対多ライセンス展開およ びレポートツールです。

メモ: Dell License Manager がデフォルトのパスにインストールされていない場合は、Dell License Manager Ø を起動するための新しいタスクを作成します。詳細に関しては、「License Manager [起動タスクの作成」](#page-63-0) を参照してください。

Dell License Manager を起動するには、次の手順を実行します。

- 1. OpsMgr コンソールで、Dell ダイアグラムビュー、状態ビュー、または アラートビュー に移動します。
- 2. ダイアグラムビュー、状態ビュー から目的の Dell システムを選択するか、 アラートビュー のアラートを 選択します。
- 3. タスク ペインで、 Dell Windows Server タスク → X64 ビット管理サーバーで Dell License Manager を起動 と選択します。

### Dell モジュラーとモノリシックシステムタスク (帯域外)

#### 保証情報の取得

このタスクを使用して、選択したシステムの保証状態を確認できます。 保証情報を取得するには、次の手順を実行します。

- 1. OpsMgr コンソールで、Dell ダイアグラムビュー、状態ビュー、または アラートビュー に移動します。
- 2. ダイアグラムビュー、状態ビュー から目的の Dell システムを選択するか、アラートビュー のアラートを 選択します。
- 3. タスクペインで、Dell サーバータスク→保証情報の取得と選択します。

#### <span id="page-46-0"></span>Dell OpenManage Server Administrator (モノリシックサーバー)の起動

**ン メモ: OpenManage PServer Administrator** の起動は、管理下ノードに Windows または Linux オペレーティン グシステムと OpenManage Server Administrator がインストールされている場合にのみ可能です。

モノリシックサーバーの OpsMgr コンソールから Server Administrator を起動するには、次の手順を実行しま す。

- 1. OpsMgr コンソールで、Dell ダイアグラムビュー、状態ビュー、または アラートビュー に移動します。
- 2. ダイアグラムビュー、状態ビュー から目的の Dell システムを選択するか、アラートビュー のアラートを 選択します。
- 3. タスク ペインで、Dell サーバータスク → Dell OpenManage Server Administrator(モノリシックサーバー) の起動 と選択します。

■ メモ: Server Management Pack Suite タスクが、Internet Explorer で Remote Console を起動します。

#### Remote Desktop (モノリシックサーバー)の起動

![](_page_46_Picture_8.jpeg)

**ショメモ: Remote Desktop** の起動は、管理下ノードで Windows オペレーティングシステムがインストールされ ており、Remote Desktop が手動で有効化されている場合にのみ可能です。

OpsMgr コンソールから Remote Desktop を起動するには、次の手順を実行します。

- 1. OpsMgr コンソールで、Dell ダイアグラムビュー、状態ビュー、または アラートビュー に移動します。
- 2. ダイアグラムビュー、状態ビュー から目的の Dell システムを選択するか、アラートビュー のアラートを 選択します。
- 3. タスクペインで、Dell サーバータスク→ Remote Desktop (モノリシックサーバー)の起動を選択しま す。

#### Dell OpenManage Power Center の起動

メモ: OpenManage Power Center の起動は、管理下ノードに Windows または Linux オペレーティングシス Ø テムと OpenManage Server Administrator がインストールされている場合にのみ可能です。

このタスクを使用して、OpenManage Power Center コンソールを起動できます。

Dell OpenManage Power Center を起動するには、次の手順を実行します。

- 1. OpsMgr コンソールで、Dell ダイアグラムビュー、状態ビュー、または アラートビュー に移動します。
- 2. ダイアグラムビュー、状態ビュー から目的の Dell システムを選択するか、 アラートビュー のアラートを 選択します。
- 3. タスクペインで、Dell サーバータスク→Dell OpenManage Power Center の起動と選択します。

#### Dell Remote Access Console の起動

Dell Remote Access Console を起動するには、次の手順を実行します。

- 1. OpsMgr コンソールで、Dell ダイアグラムビュー、状態ビュー、または アラートビュー に移動します。
- 2. ダイアグラムビュー、状態ビュー から目的の Dell システムを選択するか、アラートビュー のアラートを 選択します。
- 3. タスクペインで、Dell サーバータスク→Dell Remote Access Console の起動と選択します。

#### <span id="page-47-0"></span>Dell License Manager の起動

このタスクを使用して、管理システムで Dell License Manager を起動できます。Dell License Manager は、Dell iDRAC ライセンスのための 1 対多ライセンス展開およびレポートツールです。

![](_page_47_Picture_2.jpeg)

メモ: Dell License Manager がデフォルトのパスにインストールされていない場合は、Dell License Manager を起動するための新しいタスクを作成します。詳細に関しては、「License Manager [起動タスクの作成」](#page-63-0) を参照してください。

Dell License Manager を起動するには、次の手順を実行します。

- 1. OpsMgr コンソールで、Dell ダイアグラムビュー、状態ビュー、または アラートビュー に移動します。
- 2. ダイアグラムビュー、状態ビュー から目的の Dell システムを選択するか、アラートビュー のアラートを 選択します。
- 3. タスクペインで、Dell Windows サーバータスク→Dell License Manager の起動と選択します。

### Dell Remote Access Controller (DRAC) タスク

#### Dell Remote Access Console の起動

ご利用の Dell システムに DRAC が搭載されている場合は、このタスクを使用して Dell Remote Access Console を起動できます。

Dell Modular Chassis Remote Access Console の起動

- 1. OpsMgr コンソールで、Dell ダイアグラムビュー、状態ビュー、または アラートビュー に移動します。
- 2. ダイアグラムビュー、状態ビュー から目的の DRAC/iDRAC デバイスを選択するか、アラートビューのア ラートを選択します。
- **3.** System Center Operations Manager 2007 を実行しているシステムの場合 Storage: アクション ペインで、SNMP ネットワークデバイスタスク → Dell RemoteAccess Console の起動 と選択し ます。

System Center 2012 Operations Manager を実行しているシステムの場合:

タスク ペインで、 Dell Remote Access Controller タスク → Dell DRAC Console の起動 と選択します。

#### Dell License Manager の起動

このタスクを使用して、管理システムで Dell License Manager を起動できます。Dell License Manager は、Dell iDRAC ライセンスのための 1 対多ライセンス展開およびレポートツールです。

Ø

メモ: Dell License Manager がデフォルトのパスにインストールされていない場合は、Dell License Manager を起動するための新しいタスクを作成します。詳細に関しては、「License Manager [起動タスクの作成」](#page-63-0) を参照してください。

Dell License Manager を起動するには、次の手順を実行します。

- 1. OpsMgr コンソールで、Dell ダイアグラムビュー、状態ビュー、または アラートビュー に移動します。
- 2. ダイアグラムビュー、状態ビュー から目的の Dell システムを選択するか、アラートビュー のアラートを 選択します。
- 3. タスクペインで、Dell Remote Access Controller タスク→Dell License Manager の起動と選択します。

#### <span id="page-48-0"></span>Dell OpenManage Server Administrator の起動

■ メモ: Dell OpenManage Server Administrator 機能は、iDRAC 7 搭載のシステムでのみ使用できます。

Dell OpenManage Server Administrator を起動するには、次の手順を実行します。

- 1. OpsMgr コンソールで、Dell ダイアグラムビュー、状態ビュー、または アラートビュー に移動します。
- 2. ダイアグラムビュー、状態ビューから Dell システムを選択するか、アラートビューのアラートを選択し ます。
- 3. タスクペインで、Dell Remote Access Controller タスク→ Dell OpenManage Server Administrator の起動と選 択します。
- 4. System Center Operations Manager 2007 を実行しているシステムの場合 Storage:

アクション ペインで、SNMP ネットワークデバイスタスク → Dell OpenManage Server Administrator の起 動 と選択します。

System Center 2012 Operations Manager を実行しているシステムの場合:

タスク ペインで、Dell Remote Access Controller タスク → Dell OpenManage Server Administrator の起動 と選 択します。

■ メモ: Server Management Pack Suite タスクが、Internet Explorer でリモートコンソールを起動します。

#### Remote Desktop の起動

■ メモ: Remote Desktop 機能は、iDRAC 7 を持つシステムでのみ使用可能です。

■ メモ: Remote Desktop の起動は、管理ノードで Remote Desktop が手動で有効化されている場合にのみ可能 です。

Remote Desktop を起動するには、次の手順を実行します。

- 1. OpsMgr コンソールで、Dell ダイアグラムビュー、状態ビュー、または アラートビュー に移動します。
- 2. ダイアグラムビュー、状態ビュー から目的の Dell システムを選択するか、 アラートビュー のアラートを 選択します。
- **3.** System Center Operations Manager 2007 を実行しているシステムの場合: アクション ペインで、SNMP ネットワークデバイスタスク → Dell OpenManage Server Administrator の起 動 と選択します。

System Center 2012 Operations Manager を実行しているシステムの場合:

タスク ペインで、Dell Remote Access Controller タスク → Dell OpenManage Server Administrator の起動 と選 択します。

### Dell シャーシタスク

#### Dell CMC Console の起動

このタスクを実行して、CMC Console を起動できます。

- 1. OpsMgr コンソールで、Dell ダイアグラムビュー、状態ビュー、または アラートビュー に移動します。
- 2. ダイアグラムビュー、状態ビュー から CMC デバイスを選択するか、アラートビュー のアラートを選択 します。
- **3.** System Center Operations Manager 2007 を実行しているシステムの場合:

<span id="page-49-0"></span>アクション ペインで、SNMP ネットワークデバイスタスク → Dell CMC Console の起動 と選択します。 System Center 2012 Operations Manager を実行しているシステムの場合: タスクペインで、Dell CMC タスク→Dell CMC Console の起動と選択します。

#### Dell Modular Chassis Remote Access Console の起動

このタスクを使用して、DRAC/MC コンソール を起動できます。

- 1. OpsMgr コンソールで、Dell ダイアグラムビュー、状態ビュー、または アラートビュー に移動します。
- 2. ダイアグラムビュー、状態ビュー から DRAC/MC デバイスを選択するか、アラートビュー のアラートを 選択します。
- **3.** System Center Operations Manager 2007 を実行しているシステムの場合: アクション ペインで、SNMP ネットワークデバイスタスク → Dell Modular Chassis Remote Access Console の起動 と選択します。

System Center 2012 Operations Manager を実行しているシステムの場合:

```
タスク ペインで、Dell DRAC/MC タスク → Dell Modular Chassis Remote Access Console の起動 と選択しま
す。
```
### Dell Connections License Manager URL の設定

Dell サーバーは、Dell Connections License Server が設定された後にのみ検出されるため、サーバー(帯域外) 監視機能をインポートする前にこのタスクを実行してください。

Ø

メモ: サーバー(帯域外)監視機能がすでにインポートされている場合、Dell サーバーは次の検出サイク ルでのみ検出され、Dell Connections License Manager URL の設定を促すアラートが機能管理ダッシュボー ド内に生成されます。詳細に関しては、「[機能管理アラート」](#page-60-0)を参照してください。

![](_page_49_Picture_12.jpeg)

- 1. Dell Connections License Manager をインストールします。詳細に関しては、support.dell.com/manuals の 『Dell Connections License Manager Version 1.0 Installation Guide』(Dell Connections License Manager バージョ ン 1.0 インストールガイド)を参照してください。
- 2. 監視機能のためのライセンスを入手します。詳細に関しては、support.dell.com/manuals にある『Dell Connections License Manager Version 1.0 User's Guide』 (Dell Connections License Manager バージョン 1.0 ユ ーザーズガイド)の「Connections License Manager の管理」の項を参照してください。
- 3. OpsMgr 2012 コンソールを起動します。
- 4. ナビゲーション ペインで、監視 をクリックします。
- 5. 監視→ Dell→ Feature Management Dashboard と展開します。
- 6. サーバー(帯域外)監視機能を選択します。
- 7. License Server の設定 タスクを実行します。 タスクの実行 - License Server の設定 画面が表示されます。
- 8. 上書き をクリックします。 上書きタスクのパラメータ 画面が表示されます。
- 9. 新しい値列にある LicenseWebServiceURL パラメータに、http://<License Server IP>: <ポート番号/の形式 で、ライセンスウェブサービス URL(ライセンスウェブサービス URL はデフォルトポートを 8543 として 使用)を入力します。 例えば、http://10.56.123.255:8543/ となります。

10. 新しい値列にある LicenseWebUIURL パラメータに、http://<License Server IP>:<ポート番号/の形式で、ラ .<br>イセンスウェブ UI URL (ライセンスウェブ UI URL はデフォルトポートを 8543 として使用) を入力しま す。

例えば、http://10.56.123.255:8544/ となります。

11. 上書き をクリックします。

タスクの実行 - License Server の設定 画面が表示されます。

12. 実行 をクリックします。

タスク状態 - License Server の設定 画面が表示されます。License Server の設定 タスクは完了までに数分 かかります。

■ メモ: Feature Management Dashboard を使用して別のタスクを開始する前に、タスクが完了するのを 待ってください(ダッシュボードで状況アップデートの変更を表示します)。

6

<span id="page-52-0"></span>レポート

レポート機能では、OpenManage Windows イベントログ、Dell サーバー BIOS、ファームウェア、保証、およ び RAID 設定のレポートを作成できます。

![](_page_52_Picture_3.jpeg)

メモ: Dell サーバー BIOS、ファームウェア、および RAID 設定レポートは、の Server (In-band) Management Pack の詳細エディションでのみ使用可能です。

### レポートへのアクセス

レポート機能にアクセスするには、次の手順を実行します。

- 1. OpsMgr コンソールで レポート をクリックします。
- 2. ナビゲーションペインで、レポート→アプリケーション監視と拡張します。
- 3. Windows イベントログの場合は Dell Windows Server (拡張可能エディション) をクリックし、BIOS、フ ァームウェア、およびドライババージョン、RAID のレポートの場合は Dell Windows Server(詳細エディ ション) をクリックします。

また、サーバーインスタンスをクリックしてダイアグラムビューからレポートにアクセスすることもできま す。Dell レポート のオプションは、タスク ペイン内の Dell システムインスタンスレポートの下に、デフォル ト Microsoft レポートとともに用意されています。

メモ: System Center Operations Manager 2007 または System Center Essentials 2010 では、タスク ペインはア クション ペインと呼ばれます。

### OpenManage Windows イベントログレポートの生成

OpenManage Windows イベントログのレポートを生成するには、次の手順を実行します。

- 1. OpsMgr コンソールで、レポート をクリックします。
- 2. ナビゲーションペインで、レポート→アプリケーション監視と展開します。
- 3. Dell Windows Server (拡張可能エディション) をクリックします。
- 4. OpenManage Windows イベントログ をクリックして、タスク ペインの 開く をクリックします。

メモ: System Center Operations Manager 2007 または System Center Essentials 2010 では、タスクペイン はアクションペインと呼ばれます。

- 5. 生成するレポートの対象期間を選択します。
- 6. オブジェクトの追加 をクリックします。
- 7. Dell サーバー を検索して、追加 をクリックします。 選択されたオブジェクトにオブジェクトが表示されます。
- 8. 生成するレポートの対象となるイベントの重要度を選択します。
- 9. 実行 をクリックします。

OpenManage Windows イベントログレポートが生成されます。

### <span id="page-53-0"></span>BIOS 設定レポートの生成

メモ: BMC レポートは、管理サーバーに BMU がインストールされている場合にのみ作成できます。 BIOS 設定のレポートを作成するには、次の手順を実行します。

- 1. OpsMgr コンソールで、レポート をクリックします。
- 2. ナビゲーションペインで、レポート→アプリケーション監視と展開します。
- 3. Dell Windows Server (詳細エディション) をクリックします。
- **4. BIOS 設定 をクリックして、タスク ペインの 開く をクリックします。**

メモ: System Center Operations Manager 2007 または System Center Essentials 2010 では、タスクペイン はアクションペインと呼ばれます。

- 5. 生成するレポートの対象期間を選択します。
- 6. オブジェクトの追加 をクリックします。
- 7. Dell サーバーを検索して、追加をクリックします。 選択されたオブジェクト ペインにオブジェクトが表示されます。
- 8. 必要とする プロパティ を選択します。
- 9. 実行 をクリックします。 BIOS設定レポートが生成されます。

### ファームウェアおよびドライババージョンレポートの生成

ファームウェアおよびドライババージョンのレポートを作成するには、次の手順を実行します。

- 1. OpsMgr コンソールで、レポート をクリックします。
- 2. ナビゲーションペインで、レポート→アプリケーション監視と展開します。
- 3. Dell Windows Server (詳細エディション) をクリックします。
- 4. ファームウェアとドライババージョン をクリックし、タスク ペインで 開く をクリックします。
	- メモ: System Center Operations Manager 2007 または System Center Essentials 2010 では、タスクペイン はアクションペインと呼ばれます。
- 5. 生成するレポートの対象期間を選択します。
- 6. オブジェクトの追加 をクリックします。
- 7. Dell サーバー を検索して、追加 をクリックします。 選択されたオブジェクトにオブジェクトが表示されます。
- 8. 実行 をクリックします。 ファームウェとドライババージョン のレポートが生成されます。

### RAID 設定レポートの生成

RAID 設定のレポートを作成するには、次の手順を実行します。

- 1. OpsMgr コンソールで、レポート をクリックします。
- 2. ナビゲーションペインで、レポート→アプリケーション監視と拡張します。
- 3. Dell Windows Server (詳細エディション) をクリックします。
- 4. RAID 設定をクリックして、タスクペインの開くをクリックします。

メモ: System Center Operations Manager 2007 または System Center Essentials 2010 では、タスクペイン はアクションペインと呼ばれます。

- 5. 生成するレポートの対象期間を選択します。
- 6. オブジェクトの追加 をクリックします。
- 7. Dell サーバーを検索して、追加をクリックします。
- 選択したオブジェクト ペインにオブジェクトが表示されます。
- 8. 必要とする プロパティ を選択します。
- 9. 実行 をクリックします。 RAID 設定レポートが生成されます。

## <span id="page-56-0"></span>関連文書およびリソース

本章では、Dell Server Management Pack Suite の操作に役立つ文書および参考資料に関する詳細を説明します。

### Operations Manager のパフォーマンスと拡張性のためのマイ クロソフトガイドライン

最適なパフォーマンスのため、異なる管理ステーションにはデバイス固有の Server Management Pack Suite を 展開します。

拡張性に関するマイクロソフトの推奨については、マイクロソフトのウェブサイト technet.microsoft.com を参 照してください。

![](_page_56_Picture_6.jpeg)

メモ: パフォーマンス向上のため、Autogrow オプションが Operations Manager Data Warehouse および / ま たは Database で有効化されていることを確認してください。

### その他の必要マニュアル

本 ユーザーズガイドの他に、support.dell.com/manuals デルサポートサイトで利用できる以下のガイドを参照 することが必要になる場合があります。マニュアルページで、ソフトウェア→システム管理をクリックし ます。右側の該当する製品リンクをクリックして、マニュアルにアクセスします。

- Dell Integrated Remote Access Controller User's Guide(Dell Integrated Remote Access Controller ユーザーズ ガイド)
- Dell Chassis Management Controller User's Guide (Dell Chassis Management Controller ユーザーズガイド)
- Dell OpenManage Installation and Security User's Guide (Dell OpenManage Istallation and Security ユーザー ズガイド)
- Dell OpenManage Software Quick Installation Guide(Dell OpenManage ソフトウェアクイックインストール ガイド)
- Dell OpenManage Server Administrator Compatibility Guide(Dell OpenManage Server Administrator 互換性ガ イド)
- Dell OpenManage Server Administrator CIM Reference Guide (Dell OpenManage Server Administrator CIM  $U$ ファレンスガイド)
- Dell OpenManage Server Administrator Messages Reference Guide (Dell OpenManage Server Administrator  $\times$ ッセージリファレンスガイド)
- Dell OpenManage Server Administrator Command Line Interface User's Guide (Dell OpenManage Server Administrator コマンドラインインタフェースユーザーズガイド)
- Dell OpenManage Baseboard Management Controller Utilities User's Guide (Dell OpenManage ベースボード 管理コントローラユーティリティユーザーズガイド)
- Dell Remote Access Controller 5 User's Guide(Dell Remote Access Controller 5 ユーザーズガイド)
- Dell Remote Access Controller Racadm User's Guide(Dell Remote Access Controller Racadm ユーザーズガイ ド)
- Dell Life Cycle Controller User's Guide (Dell Life Cycle Controller ユーザーズガイド)
- Dell Remote Access Controller/ Modular Chassis User's Guide(Dell Remote Access Controller/Modular Chassis ユーザーズガイド)
- 用語集では、本書で使用されている用語が説明されています。

<span id="page-57-0"></span>『Dell Systems Management Tools and Documentation』 (Dell System Management ツールとマニュアル) DVD には、 Server Administrator の readme ファイルおよびこの DVD に含まれるその他のシステム管理ソフトウェアアプ リケーションの readme ファイルが収録されています。

### デルへのお問い合わせ

![](_page_57_Picture_2.jpeg)

■ メモ:お使いのコンピュータがインターネットに接続されていない場合は、購入時の納品書、出荷伝票、 請求書、またはデルの製品カタログで連絡先をご確認ください。

デルでは、オンラインまたは電話によるサポートとサービスのオプションを複数提供しています。サポート やサービスの提供状況は国や製品ごとに異なり、国 / 地域によってはご利用いただけないサービスもござい ます。デルのセールス、テクニカルサポート、またはカスタマーサービスへは、次の手順でお問い合わせい ただけます。

- 1. support.dell.com にアクセスします。
- 2. サポートカテゴリを選択します。
- 3. 米国在住以外のお客様は、support.dell.com ページ下の国コードを選択してください。All を選択するとす べての選択肢が表示されます。
- 4. 必要なサービスまたはサポートのリンクを選択します。

## <span id="page-58-0"></span>付録 A - 問題とその解決

### 問題とその解決

次の表では、既知の問題、解決法、および問題の対象をリストしています。

#### 表 19. 問題とその解決

![](_page_58_Picture_291.jpeg)

59

8

<span id="page-59-0"></span>![](_page_59_Picture_312.jpeg)

### 既知の制限

#### 表 20. 既知の制限

制限 対象

Dell MP、電源制御、および LED タスクは、デフォル トの資格情報のみを使用します。オーサリングペイ Dell Server Management Pack Suite

<span id="page-60-0"></span>制限 対象 ンで新しいタスクを作成して表示すると、指定した ユーザー名とパスワードを確認できます。資格情報 は、タスク表示時に非表示にはなりません。 正常性エクスプローラーの使用中、Server **Management Pack Suite (センサーと OpenManage** Services インスタンスの下)の一部のユニット監視 は、サブインスタンスが存在しないにも関わらず緑 の状態を表示する場合があります。これは、ターゲ ットクラスが存在し、ユニット監視が実行されてい るとき、にユニット監視は 使用不可状況になれない ためです。 Dell Server Management Pack Suite センサーのイントルージョンユニットモニタのステ ータスは、シャーシのみの状態を示すものであり、 ベゼルイントルージョンの正常性は含まれていませ  $\lambda$ Dell Server Management Pack Suite Dell Server Management Pack Suite バージョン 4.1 の Dell.OutofBand.DRAC.mp の iDRAC クラスで行われる上 書き(検出/監視/ルール)は、バージョン 5.0.1の iDRAC6 モノリシッククラスにのみ転送されます。 iDRAC6 モジュラークラスには上書きを手動で再作成 してください。 Dell Server Management Pack Suite

### 機能管理アラート

Dell Device Helper Utility または Dell Connections License Manager サーバーが正しくインストールされていない 場合、またはライセンスサーバーが Dell サーバー(帯域外)監視機能を通して Dell サーバーを監視するため に十分なライセンスを持っていない場合、ダッシュボードの機能管理アラートに以下のアラートが生成され ます。

#### 表 21. 機能管理アラート

![](_page_60_Picture_319.jpeg)

![](_page_61_Picture_194.jpeg)

権限を確認してください。

## <span id="page-62-0"></span>付録 B - 外部プログラムの有効化タスク

Dell Server Management Pack Suite によって提供される外部プログラムを起動するタスクは、デフォルトの場 所にインストールされる必要があります。プログラムがデフォルトの場所にインストールされていない場合 は、アプリケーションを起動するための新しいタスクを作成します。

### アドバンス電源制御と LED 識別表示タスクの作成

アドバンス電源制御と LED 識別表示タスクは、デフォルトの BMC 資格情報とインストールパス(C:\Program Files\Dell\SysMgt\bmc)を使用します。

お使いのシステムがデフォルトの BMC 資格情報とインストールパスを使用しない場合は、管理サーバー上 に BMU 2.0 以降をインストールして、新しいコンソールタスクを作成します。

注意: 以下の手順では、タスクを作成して、プレーンテキストでパスワードを設定することが必要です。 BMC が管理サーバーにインストールされていない場合、OpsMgr Console はダイアログボックス内にコマ ンド全体とエラーを表示する場合があり、パスワードを公開します。このタスクを含む作成済み上書き 管理パックをディスクにエクスポートすると、エクスポートされた管理パックを一般的なテキストエデ ィタ、または OpsMgr Authoring Console で開き、パスワードをプレーンテキストで表示できます。新しい タスクの作成は必要不可欠な場合にのみ行い、続行する前にセキュリティ面を検討してください。

新しいタスクを作成するには、次の手順を実行します。

- 1. OpsMgr コンソールを起動して、オーサリングをクリックします。
- 2. オーサリング ペインで 管理パックオブジェクト 下にある タスク を右クリックし、新規タスクの作成 を 選択します。
- 3. タスクタイプ 画面で、コンソールタスク にある コマンドライン を選択します。
- 4. 宛先の管理パックを選択し、次へをクリックします。
- 5. タスク名、説明を入力し、タスクターゲットに Dell Windows サーバーを選択して、次へをクリックし ます。

コマンドライン 画面が表示されます。

- 6. アプリケーションフィールドに ipmitool.exe アプリケーションのパス (管理サーバー上で BMU がインス トールされている場所へのパス)を入力します。 例えば、C:\Program Files\Dell\SysMgt\bmc\ipmitool.exe(デフォルトの BMU パスは、お使 いのオペレーティングシステムの言語により異なる場合があります)になります。2 つの LED 識別表示 タスクの場合、アプリケーションパスは C:\Program Files\Dell\SysMgt\bmc\ipmish.exe(デ フォルトの BMU パスは、お使いのオペレーティングシステムの言語により異なる場合があります)とな ります。
- 7. 電源制御タスクの場合、パラメータ フィールドに次の形式でコマンドラインパラメータを入力します。
	- -I lan -Hと入力し、ドロップダウンメニューから IPMI 機能ありのリモートアクセス IP を選択 します。
	- -U <ユーザー名> -P <パスワード> -k <kgkey> <IPMI タスク文字列> と入力します。
	- <IPMI タスク文字列> を次のいずれかのオプションと置き換えます。
		- \* power status (電源ステータスの確認タスクの場合)
		- \* power on (電源オンタスクの場合)
- <span id="page-63-0"></span>\* power soft (正常電源オフタスクの場合)
- power off (**強制電源オフ**タスクの場合)
- \* power cycle (パワーサイクルタスクの場合)
- \* power reset (電源リセットタスクの場合)
- \* identify on (LED 識別表示オンタスクの場合)
- \* identify off (LED 識別表示オフタスクの場合)

例:

-I lan -H \$Target/Property[Type="Dell.WindowsServer.Server"]/RemoteAccessIP\$ -U root -P <パスワード> -k <kgkey> power status

- 8. LED のオン/オフのタスクについては、次の形式でコマンドラインパラメータを入力します。
	- -ip と入力し、ドロップダウンメニューから IPMI 機能ありのリモートアクセス IP を選択しま す。
	- -u <ユーザー名> -p <パスワード> -k <kgkey> <IPMI タスク文字列> と入力します。
- 9. 作成 をクリックしてタスクを作成します。作成する新しい BMC タスクごとに、この手順を繰り返しま す。

### License Manager 起動タスクの作成

License Manager 起動タスクは、変更不可のデフォルト Dell License Manager(DLM) インストールパス (%PROGRAMFILES(X86)%\Dell\SysMgt\LicenseManager\Dell.DlmUI.exe または %PROGRAMFILES%\Dell\SysMgt

```
\LicenseManager\Dell.DlmUI.exe) を使用します。
```
お使いのシステムがこれらを使用していない場合、管理サーバーに DLM をインストールして、Dell サーバー 用 DLM でターゲットされる オーサリング ペインで新しいコンソールタスクを作成します。 新しいタスクを作成するには、次の手順を実行します。

- 1. OpsMgr コンソールを起動して、オーサリングをクリックします。
- 2. オーサリング ペインで 管理パックオブジェクト 下にある タスク を右クリックし、新規タスクの作成 を 選択します。
- 3. タスクタイプ 画面で、コンソールタスク にある コマンドライン を選択します。
- 4. 宛先の管理パックを選択し、次へをクリックします。
- 5. タスク名、説明 を入力し、タスクターゲット を以下のいずれかで設定します。
	- Dell Windows サーバー(Dell サーバー帯域内監視の場合)
	- Dell サーバー(Dell サーバー帯域外監視の場合)
	- Dell iDRAC7(DRAC 監視の場合)
- 6. 次へ をクリックします。 コマンドライン 画面が表示されます。
- 7. アプリケーション フィールドに Dell.DlmUI.exe アプリケーションのパス(管理サーバー上で DLM がイン ストールされている場所へのパス)を入力します。 例えば、C:\Program Files\Dell\SysMgt\LicenseManager\Dell.DlmUI.exe となります(デ フォルトの DLM パスは、お使いのオペレーティングシステムの言語によって異なる場合があります)。
- 8. 作成 をクリックしてタスクを作成します。作成する新しい DLM タスクごとに、この手順を繰り返しま す。